## **TOSHIBA** Leading Innovation >>>

# User's Guide THRiVE™

If you need assistance:

- Toshiba's Support Web site tabletsupport.toshiba.com
- Toshiba Customer Support Center Calling within the United States (800) 457-7777 Calling from outside the United States (949) 859-4273

For more information, see "If Something Goes Wrong" on page 106 in this guide.

GMAD00281013 10/11

#### AWARNING

Handling the cord on this product will expose you to lead, a chemical known to the State of California to cause birth defects or other reproductive harm. *Wash hands after handling*.

## Model: AT100 Series

## **Regulatory Information**

## Protection of Stored Data

For your important data, please make periodic back-up copies of all the data stored on the hard disk or other storage devices as a precaution against possible failures, alteration, or loss of the data. IF YOUR DATA IS ALTERED OR LOST DUE TO ANY TROUBLE, FAILURE OR MALFUNCTION OF THE HARD DISK DRIVE OR OTHER STORAGE DEVICES AND THE DATA CANNOT BE RECOVERED, TOSHIBA SHALL NOT BE LIABLE FOR ANY DAMAGE OR LOSS OF DATA, OR ANY OTHER DAMAGE RESULTING THEREFROM. WHEN COPYING OR TRANSFERRING YOUR DATA, PLEASE BE SURE TO CONFIRM WHETHER THE DATA HAS BEEN SUCCESSFULLY COPIED OR TRANSFERRED. TOSHIBA DISCLAIMS ANY LIABILITY FOR THE FAILURE TO COPY OR TRANSFER THE DATA CORRECTLY.

## **Critical Applications**

The device you have purchased is not designed for any "critical applications." "Critical applications" means life support systems, medical applications, connections to implanted medical devices, commercial transportation, nuclear facilities or systems or any other applications where product failure could lead to injury to persons or loss of life or catastrophic property damage. ACCORDINGLY, TOSHIBA, ITS AFFILIATES AND SUPPLIERS DISCLAIM ANY AND ALL LIABILITY ARISING OUT OF THE USE OF THE DEVICE PRODUCTS IN ANY CRITICAL APPLICATIONS. IF YOU USE THE DEVICE PRODUCTS IN A CRITICAL APPLICATION, YOU, AND NOT TOSHIBA, ASSUME FULL RESPONSIBILITY FOR

SUCH USE.

## Radio Frequency (RF) Energy Exposure

When the transmitter and receiver on your device is powered ON, RF energy is received and transmitted. The power level your device transmits at is controlled by your network access while in communication.

Your device is approved to the radio standard by the country/region listed in the approved countries table for the module installed in your device.

## FCC Notice "Declaration of Conformity Information"

This equipment has been tested and found to comply with the limits for a Class B digital device, pursuant to Part 15 of the FCC rules. These limits are designed to provide reasonable protection against harmful interference in a residential installation.

This equipment generates, uses and can radiate radio frequency energy and, if not installed and used in accordance with the instructions, it may cause harmful interference to radio communications. However, there is no guarantee that interference will not occur in a particular installation. If this equipment does cause harmful interference to radio or television reception, which can be determined by turning the equipment off and on, the user is encouraged to try to correct the interference by one or more of the following measures:

- Reorient or relocate the receiving antenna.
- Increase the separation between the equipment and receiver.
- Connect the equipment to an outlet on a circuit different from that to which the receiver is connected.
- Consult the dealer or an experienced radio/TV technician for help.
- **NOTE** Only Peripherals complying with the FCC Class B limits may be attached to this equipment. Operation with noncompliant peripherals or peripherals not recommended by Toshiba is likely to result in interference to radio and TV reception. Shielded cables must be used between the external devices and the device's ports. Changes or modifications made to this equipment not expressly approved by Toshiba or parties authorized by Toshiba could void the user's authority to operate the equipment.

This device complies with Part 15 of the FCC Rules. Operation is subject to the following two conditions:

- This device may not cause harmful interference.
- This device must accept any interference received, including interference that may cause undesired operation.

Contact either:

- Toshiba's Support Web site at tabletsupport.toshiba.com.
- Or call the Toshiba Customer Support Center:

```
Within the United States at (800) 457-7777
Outside the United States at (949) 859-4273
```

## Industry Canada Requirement

This Class B digital apparatus complies with Canadian ICES-003.

Cet appareil numérique de la classe B est conformé à la norme NMB-003 du Canada.

## Wireless Interoperability

The Toshiba Wireless LAN Card products are designed to be interoperable with any wireless LAN product that is based on Direct Sequence Spread Spectrum (DSSS) radio technology, and is compliant to:

- The IEEE 802.11 Standard on Wireless LANs (Revision A/B/G), as defined and approved by the Institute of Electrical and Electronics Engineers.
- The Wireless Fidelity (Wi-Fi<sup>®</sup>) certification as defined by the Wi-Fi Alliance. The "Wi-Fi CERTIFIED" logo is a certification mark of the Wi-Fi Alliance.

#### CAUTION

*Bluetooth*<sup>®</sup> and Wireless LAN devices operate within the same radio frequency range and may interfere with one another. If you use *Bluetooth*<sup>®</sup> and Wireless LAN devices simultaneously, you may occasionally experience a less than optimal network performance or even lose your network connection.

If you should experience any such problem, immediately turn off your *Bluetooth*<sup>®</sup> or Wireless LAN device.

Please contact Toshiba product support on Web site http://www.toshiba-europe.com/computers/tnt/bluetooth.htm in Europe or tabletsupport.toshiba.com in the United States for more information.

## **Wireless LAN and Your Health**

Wireless LAN products, like other radio devices, emit radio frequency electromagnetic energy. The level of energy emitted by Wireless LAN devices however is far much less than the electromagnetic energy emitted by wireless devices like for example mobile phones.

Because Wireless LAN products operate within the guidelines found in radio frequency safety standards and recommendations, Toshiba believes Wireless LAN is safe for use by consumers. These standards and recommendations reflect the consensus of the scientific community and result from deliberations of panels and committees of scientists who continually review and interpret the extensive research literature.

In some situations or environments, the use of Wireless LAN may be restricted by the proprietor of the building or responsible representatives of the organization. These situations may for example include:

- Using the Wireless LAN equipment on board airplanes, or
- In any other environment where the risk of interference to other devices or services is perceived or identified as harmful.

If you are uncertain of the policy that applies on the use of wireless devices in a specific organization or environment (e.g. airports), you are encouraged to ask for authorization to use the Wireless LAN device prior to turning on the equipment.

#### CAUTION Exposure to Radio Frequency Radiation

The radiated output power of the Toshiba Wireless LAN Card is far below the FCC radio frequency exposure limits. Nevertheless, the Toshiba Wireless LAN Card shall be used in such a manner that the potential for human contact during normal operation is minimized. The antenna(s) used for this transmitter must not be co-located or operating in conjunction with any other antenna or transmitter.

## **Specific Absorption Rate (IEEE)**

Your device is designed to be in compliance with Radio Waves exposure regulations and does not exceed the limits for exposure to radio waves (radio frequency electromagnetic fields) in accordance with the Federal Trade Communications Commission (FCC) and Industry Canada (IC). A substantial safety margin is set to assure the safety of all persons, regardless of health.

A unit of measurement known as the Specific Absorption rate, or SAR is utilized for the radio wave exposure guidelines. The SAR measurement for devices does not exceed 1.6W/kg.

The actual SAR values for your device, while in use, are normally well below the stated values. The operating power of your device is automatically decreased when full power is not needed for the wireless connection to increase system efficiency and to minimize interference on the network. The lower the power output of the device the lower its SAR value.

As stated by the World Health Organization, present scientific information indicates no special precautions are needed for the use of this device. To further reduce any exposure, limit your usage.

## **AWARNING** Turn Wi-Fi<sup>®</sup>, *Bluetooth*<sup>®</sup>, and Wireless WAN Functionalities off for Cardiac Pacemakers

Turn Wi-Fi<sup>®</sup>, *Bluetooth*<sup>®</sup>, and Wireless WAN functionality off when you are near a person who may have a cardiac pacemaker implant or other medical electric device. Radio waves may affect pacemaker or medical device operation, possibly resulting in serious injury. Follow the instructions of your medical device when using any Wi-Fi<sup>®</sup> or *Bluetooth*<sup>®</sup> or Wireless WAN functionally.

## **Regulatory Information**

This device complies with the following radio frequency and safety standards.

## Canada – Industry Canada (IC)

This device complies with RSS 210 of Industry Canada.

#### CAUTION

The installer of this radio equipment must ensure that the antenna is located or pointed such that it does not emit RF field in excess of Health Canada limits for the general population; consult Safety Code 6, obtainable from Health Canada's Web site www.hc-sc.gc.ca/rpb. The RF device shall not be co-located with any other transmitter that has not been tested with this device.

Operation is subject to the following two conditions: (1) this device may not cause interference, and (2) this device must accept any interference, including interference that may cause undesired operation of this device.

L' utilisation de ce dispositif est soumis aux deux conditions suivantes: (1) il ne doit pas produire de brouillage et (2) l'utilisateur du dispositif doit être prêt à accepter tout brouillage radioélectrique reçu, même s'il est susceptible de compromettre son fonctionnement.

The term "IC" before the equipment certification number only signifies that the Industry Canada technical specifications were met.

To prevent radio interference to the licensed service, this device is intended to be operated indoors and away from windows to provide maximum shielding. Equipment (or its transmit antenna) that is installed outdoors is subject to licensing.

Pour empecher que cet appareil cause du brouillage au service faisant l'objet d'une licence, il doit etre utilize a l'interieur et devrait etre place loin des fenetres afin de Fournier un ecram de blindage maximal. Si le matriel (ou son antenne d'emission) est installe a l'exterieur, il doit faire l'objet d'une licence.

## Europe - Restrictions for use of 2.4 GHz Frequencies in European Community Countries

| Dalais/              | For minute usage outside buildings corress rublic arounds over less then                                                                                                    |
|----------------------|----------------------------------------------------------------------------------------------------|
| België/<br>Belgique: | For private usage outside buildings across public grounds over less than 300m no special registration with IBPT/BIPT is required. Registration to                                                                                                    |
|                      | IBPT/BIPT is required for private usage outside buildings across public grounds over more than 300m. For registration and license please contact IBPT/BIPT.                                                                                                    |
|                      | Voor privé-gebruik buiten gebouw over publieke groud over afstand<br>kleiner dan 300m geen registratie bij BIPT/IBPT nodig; voor gebruik<br>over afstand groter dan 300m is wel registratie bij BIPT/IBPT nodig.<br>Voor registratie of licentie kunt u contact opnemen met BIPT.                                                            |
|                      | Dans le cas d'une utilisation privée, à l'extérieur d'un bâtiment, au-<br>dessus d'un espace public, aucun enregistrement n'est nécessaire pour<br>une distance de moins de 300m. Pour une distance supérieure à 300m un<br>enregistrement auprès de l'IBPT est requise. Pour les enregistrements et<br>licences, veuillez contacter l'IBPT. |
| Deutschland:         | License required for outdoor installations. Check with reseller for procedure to follow.                                                                                                    |
|                      | Anmeldung im Outdoor-Bereich notwendig, aber nicht genehmigungspflichtig. Bitte mit Händler die Vorgehensweise abstimmen.                                                                                                    |
| France:              | Restricted frequency band: only channels 1 to 7 (2400 MHz and 2454 MHz respectively) may be used outdoors in France. Please contact A.R.T. (http://www.art-telecom.fr) for applicable procedures to follow.                                                                                                    |
|                      | Bande de fréquence restreinte: seuls les canaux 1-7 (2400 et 2454 MHz<br>respectivement) doivent être utilisés endroits extérieur en France. Vous<br>pouvez contacter l'Autorité de Régulation des Télécommunications<br>(http://www.art-telecom.fr) pour la procédure à suivre.                                                             |
| Italia:              | License required for indoor use. Use with outdoor installations not allowed.                                                                                                    |
|                      | È necessaria la concessione ministeriale anche per l'uso interno.                                                                                                    |
|                      | Verificare con i rivenditori la procedura da seguire.                                                                                                    |
| Nederland:           | License required for outdoor installations. Check with reseller for procedure to follow.                                                                                                    |
|                      | Licentie verplicht voor gebruik met buitenantennes. Neem contact op met verkoper voor juiste procedure.                                                                                                    |

## Bluetooth® Wireless Technology Interoperability

*Bluetooth*<sup>®</sup> Cards from Toshiba are designed to be interoperable with any product with *Bluetooth*<sup>®</sup> wireless technology that is based on Frequency Hopping Spread Spectrum (FHSS) radio technology, and is compliant to:

- Bluetooth<sup>®</sup> Specification as defined and approved by The Bluetooth<sup>®</sup> Special Interest Group.
- Logo certification with *Bluetooth*<sup>®</sup> wireless technology as defined by The *Bluetooth*<sup>®</sup> Special Interest Group.

#### CAUTION

Always use *Bluetooth*<sup>®</sup> cards from Toshiba in order to enable wireless networks over two or more (up to a total of seven) Toshiba portable computers using these cards. Please contact Toshiba product support on Web site http://www.toshiba-europe.com/computers/tnt/bluetooth.htm in Europe or tabletsupport.toshiba.com in the United States for more information.

When you use *Bluetooth*<sup>®</sup> cards from Toshiba close to 2.4 GHz Wireless LAN devices, *Bluetooth*<sup>®</sup> transmissions might slow down or cause errors. If you detect certain interference while you use *Bluetooth*<sup>®</sup> cards from Toshiba, always change the frequency, move your device to the area outside of the interference range of 2.4 GHz Wireless LAN devices (40 meters/43.74 yards or more) or stop transmitting from your device. Please contact Toshiba product support on Web site http://www.toshiba-europe.com/computers/tnt/ bluetooth.htm in Europe or tabletsupport.toshiba.com in the United States for more information.

*Bluetooth*<sup>®</sup> and Wireless LAN devices operate within the same radio frequency range and may interfere with one another. If you use *Bluetooth*<sup>®</sup> and Wireless LAN devices simultaneously, you may occasionally experience a less than optimal network performance or even lose your network connection. If you should experience any such problem, immediately turn off either one of your *Bluetooth*<sup>®</sup> or Wireless LAN. Please contact Toshiba product support on Web site http://www.toshiba-europe.com/computers/tnt/bluetooth.htm in Europe or tabletsupport.toshiba.com in the United States for more information.

## Bluetooth® Wireless Technology and Your Health

The products with *Bluetooth*<sup>®</sup> wireless technology, like other radio devices, emit radio frequency electromagnetic energy. The level of energy emitted by devices with *Bluetooth*<sup>®</sup> wireless technology however is much less than the electromagnetic energy emitted by wireless devices such as mobile phones.

Because products with *Bluetooth*<sup>®</sup> wireless technology operate within the guidelines found in radio frequency safety standards and recommendations, Toshiba believes *Bluetooth*<sup>®</sup> wireless technology is safe for use by consumers. These standards and recommendations reflect the consensus of the scientific community and result from deliberations of panels and committees of scientists who continually review and interpret the extensive research literature.

In some situations or environments, the use of *Bluetooth*<sup>®</sup> wireless technology may be restricted by the proprietor of the building or responsible representatives of the organization. These situations may for example include:

- Using the equipment with *Bluetooth*<sup>®</sup> wireless technology on board airplanes, or
- In any other environment where the risk of interference to other devices or services is perceived or identified as harmful.

If you are uncertain of the policy that applies on the use of wireless devices in a specific organization or environment (e.g. airports), you are encouraged to ask for authorization to use the device with *Bluetooth*<sup>®</sup> wireless technology prior to turning on the equipment.

#### CAUTION Exposure to Radio Frequency Radiation

The radiated output power of the *Bluetooth®* Card from Toshiba is far below the FCC radio frequency exposure limits. Nevertheless, the *Bluetooth®* Card from Toshiba shall be used in such a manner that the potential for human contact during normal operation is minimized.

### Wireless WAN and Your Health

#### **NOTE** This information may not be applicable to your model.

Wireless WAN products, like other radio devices, emit radio frequency electromagnetic energy. The level of energy emitted by Wireless WAN devices however is far much less than the electromagnetic energy emitted by wireless devices like for example mobile phones. Because Wireless WAN products operate within the guidelines found in radio frequency safety standards and recommendations, TOSHIBA believes Wireless WAN is safe for use by consumers. These standards and recommendations reflect the consensus of the scientific community and result from deliberations of panels and committees of scientists who continually review and interpret the extensive research literature.

In some situations or environments, the use of Wireless WAN may be restricted by the proprietor of the building or responsible representatives of the organization. These situations may for example include:

- Using the Wireless WAN equipment on board airplanes, or
- In any other environment where the risk of interference to other devices or services is perceived or identified as harmful.

If you are uncertain of the policy that applies on the use of wireless devices in a specific organization or environment (e.g. airports), you are encouraged to ask for authorization to use the Wireless WAN device prior to turning on the equipment.

TOSHIBA is not responsible for any radio or television interference caused by unauthorized modification of the devices included with this equipment, or the substitution or attachment of connecting cables and equipment other than specified by TOSHIBA.

The correction of interference caused by such unauthorized modification, substitution or attachment will be the responsibility of the user.

The total radiated energy from all the antennas connected to the Wireless WAN adapter, the Bluetooth<sup>®</sup> module, and the Wireless LAN cards conforms to the FCC limit of the SAR (radio frequency exposure) requirement regarding 47 CFR Part 2 section 1093.

#### CAUTION

#### Exposure to Radio Frequency Radiation

The radiated output power of the TOSHIBA Wireless WAN Card is far below the FCC radio frequency exposure limits. Nevertheless, the TOSHIBA Wireless WAN Card shall be used in such a manner that the potential for human contact during normal operation is minimized. The antenna(s) used for this transmitter must not be co-located or operating in conjunction with any other antenna or transmitter.

## **CE Compliance**

CE Compliance does not apply to systems with Wireless WAN (3G) modules installed.

## Canada – Industry Canada (IC)

Wireless WAN complies with RSS-129, RSS-133 Industry Canada.

**CAUTION** The installer of this radio equipment must ensure that the antenna is located or pointed such that it does not emit RF field in excess of Health Canada limits for the general population; consult Safety Code 6, obtainable from Health Canada's Web site www.hc-sc.gc.ca/rpb. The RF device shall not be co-located with any other transmitter that has not been tested with this device.

Operation is subject to the following two conditions: (1) this device may not cause interference, and (2) this device must accept any interference, including interference that may cause undesired operation of this device.

L'utilisation de ce dispositif est autorisée seulement aux conditions suivantes: (1) il ne doit pas produire de brouillage et (2) l'utilisateur du dispositif doit étre prêt à accepter tout brouillage radioélectrique reçu, même si ce brouillage est susceptible de compromettre le fonctionnement du dispositif.

The term "IC" before the equipment certification number only signifies that the Industry Canada technical specifications were met.

To prevent radio interference to the licensed service, this device is intended to be operated indoors and away from windows to provide maximum shielding. Equipment (or its transmit antenna) that is installed outdoors is subject to licensing.

Pour empecher que cet appareil cause du brouillage au service faisant l'objet d'une licence, il doit etre utilize a l'interieur et devrait etre place loin des fenetres afin de Fournier un ecram de blindage maximal. Si le matriel (ou son antenne d'emission) est installe a l'exterieur, il doit faire l'objet d'une licence.

## Copyright

This guide is copyrighted by Toshiba America Information Systems, Inc. with all rights reserved. Under the copyright laws, this guide cannot be reproduced in any form without the prior written permission of Toshiba. No patent liability is assumed, however, with respect to the use of the information contained herein.

©2011 by Toshiba America Information Systems, Inc. All rights reserved.

## **Export Administration Regulation**

This product and/or document contains technical data that may be controlled under the U.S. Export Administration Regulations, and may be subject to the approval of the U.S. Department of Commerce prior to export. Any export, directly or indirectly, in contravention of the U.S. Export Administration Regulations is prohibited.

## **Notice**

While Toshiba has made every effort at the time of publication to ensure the accuracy of the information provided herein, product specifications, configurations, prices, system/component/options availability are all subject to change without notice. For the most up-to-date product information about your device, or to stay current with the various product software or hardware options, visit Toshiba's Web site at tabletsupport.toshiba.com. Toshiba assumes no liability for any damages incurred directly or indirectly from any errors or omissions contained herein. In no event shall Toshiba be liable for any incidental, consequential, special, or exemplary damages, whether based on tort, contract or otherwise, arising out of or in connection with this information or any other information contained herein or the use thereof.

## Trademarks

App Place, Resolution+, and THRiVE are either trademarks or registered trademarks of Toshiba America Information Systems, Inc. and/or Toshiba Corporation.

Bluetooth word mark and logos are owned by the Bluetooth SIG, Inc. and any use of such marks by Toshiba is under license. Other trademarks and trade names are those of their respective owners.

Broadcom is a registered trademark of Broadcom Corporation and/or its affiliates in the United States, certain other countries, and/or the EU.

Google, the Google logo, Android, Android Market, Google Maps, Google eBooks, Gmail, YouTube, and Google Talk are trademarks of Google, Inc.

HDMI, the HDMI Logo and High-Definition Multimedia Interface are trademarks or registered trademarks of HDMI Licensing, LLC.

Microsoft is a registered trademarks of Microsoft Corporation in the United States and/or other countries.

Secure Digital and SD are trademarks of SD Card Association.

Wi-Fi is a registered trademark of the Wi-Fi Alliance.

All other brand and product names are trademarks or registered trademarks of their respective companies.

## **Product Disposal Information**

Discard this device in accordance with applicable laws and regulations.

Disposal of this product may be regulated due to environmental considerations. For disposal, reuse or recycling information, please contact your local government or the Electronic Industries Alliance at www.eiae.org.

As part of Toshiba's commitment to preserving the environment, Toshiba supports various trade-in and recycling programs. For details, please visit us.toshiba.com/green.

## Licenses

This Product is licensed under the AVC, the VC-1 and the MPEG-4 Part 2 Visual patent portfolio licenses for the personal and non-commercial use of a consumer to (i) encode video in compliance with the above standards ("Video Standards") and/or (ii) decode AVC, VC-1 and MPEG-4 Part 2 Visual that was encoded by a consumer engaged in personal and non-commercial activity or was obtained from a video provider licensed to provide such video. None of the licenses extend to any other product regardless of whether such product is included with this product in a single article. No license is granted or shall be implied for any other use. Additional information may be obtained from MPEG LA, LLC. See www.mpegla.com.

# Contents

| Introduction                              | 19 |
|-------------------------------------------|----|
| This guide                                | 20 |
| Safety icons                              |    |
| Other icons used                          |    |
| Your device's features and specifications | 21 |
| Other documentation                       | 21 |
| Service options                           | 22 |
| Precautions                               | 22 |
| File management tips                      | 23 |
| Toshiba's online resources                |    |
| Chapter 1: Getting Started                | 24 |
| Features and components                   | 24 |
| Front                                     |    |
| Back                                      |    |
| Right side                                |    |
| Left side                                 |    |
| Тор                                       |    |
| Bottom                                    |    |

## Contents

| 1 | 5 |
|---|---|
|   | 0 |

| Connecting to a power source       30         Battery Notice       32         Charging the battery       32         Changing the battery       33         Removing the battery       33         Removing the battery       33         Inserting a charged battery       35         Taking care of your battery       37         Safety precautions       37         Optimizing battery life       37         Maintaining your battery       38         Disposing of used batteries       39         Using the device for the first time       40         Turning on the power       40         Setting up your Wi-Fi <sup>®</sup> connection       41         Setting location preferences       42         Sign in to your Google <sup>™</sup> Account       43         Setting up Wi-Fi <sup>®</sup> and Bluetooth <sup>®</sup> connections         connections       45         Registering your Toshiba device       46         Backing up data using TOSHIBA File       46         Manager       46         Backing up data using your Google <sup>TM</sup> 46         Restoring your data using your Google <sup>TM</sup> 47         Navigation and features       48         Home screen       49 |   | Connecting to a newer source       | 30 |
|----------------------------------------------------------------------------------------------------|---|------------------------------------|----|
| Charging the battery32Changing the battery33Removing the battery from the device33Inserting a charged battery35Taking care of your battery37Safety precautions37Optimizing battery life37Maintaining your battery38Disposing of used batteries39Using the device for the first time40Turning on the power40Setting up your device41Setting location preferences42Sign in to your Google™ Account43Setting up Wi-Fi® and Bluetooth®46Backing up data using TOSHIBA File46Manager46Backing up data using your Google™46Account47Navigation and features48Home screen49Touch screen navigation50Navigating the Home screen51System bar51                                                                                                    |   |                                    |    |
| Changing the battery       33         Removing the battery from the device       33         Inserting a charged battery       35         Taking care of your battery       37         Safety precautions       37         Optimizing battery life       37         Maintaining your battery       38         Disposing of used batteries       39         Using the device for the first time       40         Turning on the power       40         Setting up your device       41         Setting up your Wi-Fi® connection       41         Setting location preferences       42         Sign in to your Google™ Account       43         Setting up Wi-Fi® and Bluetooth®       connections         connections       45         Registering your Toshiba device       46         Backing up data using TOSHIBA File       46         Manager       46         Backing up data using your Google™       47         Navigation and features       48         Home screen       49         Touch screen navigation       50         Navigating the Home screen       51                                                                                                    |   |                                    |    |
| Removing the battery from the device       33         Inserting a charged battery       35         Taking care of your battery       37         Safety precautions       37         Optimizing battery life       37         Maintaining your battery       38         Disposing of used batteries       39         Using the device for the first time       40         Turning on the power       40         Setting up your device       41         Setting location preferences       42         Sign in to your Google™ Account       43         Setting up Wi-Fi® and Bluetooth®       connections         connections       45         Registering your Toshiba device       46         Backing up data using TOSHIBA File       46         Manager       46         Backing up data using your Google™       47         Navigation and features       48         Home screen       49         Touch screen navigation       50         Navigating the Home screen       51                                                                                                    |   |                                    |    |
| Inserting a charged battery       35         Taking care of your battery       37         Safety precautions       37         Optimizing battery life       37         Maintaining your battery       38         Disposing of used batteries       39         Using the device for the first time       40         Turning on the power       40         Setting up your device       41         Setting up your Wi-Fi® connection       41         Setting location preferences       42         Sign in to your Google™ Account       43         Setting up Wi-Fi® and Bluetooth®       connections         connections       45         Registering your Toshiba device       46         Backing up data using TOSHIBA File       46         Manager       46         Backing up data using your Google™       47         Navigation and features       48         Home screen       49         Touch screen navigation       50         Navigating the Home screen       51                                                                                                    |   |                                    |    |
| Taking care of your battery37Safety precautions37Optimizing battery life37Maintaining your battery38Disposing of used batteries39Using the device for the first time40Turning on the power40Setting up your device41Setting location preferences42Setting the date and time42Sign in to your Google™ Account43Setting up Wi-Fi® and Bluetooth®45Registering your Toshiba device46Backing up data using TOSHIBA File46Manager46Backing up data using your Google™47Navigation and features48Home screen49Touch screen navigation50Navigating the Home screen51System bar.51                                                                                                    |   |                                    |    |
| Safety precautions       37         Optimizing battery life       37         Maintaining your battery       38         Disposing of used batteries       39         Using the device for the first time       40         Turning on the power       40         Setting up your device       41         Setting up your Wi-Fi® connection       41         Setting location preferences       42         Sign in to your Google™ Account       43         Setting up Wi-Fi® and Bluetooth®       46         Backing up your data       46         Backing up data using TOSHIBA File       46         Manager       46         Backing up data using your Google™       47         Navigation and features       48         Home screen       49         Touch screen navigation       50         Navigating the Home screen       51                                                                                                    | - |                                    |    |
| Optimizing battery life       37         Maintaining your battery       38         Disposing of used batteries       39         Using the device for the first time       40         Turning on the power       40         Setting up your device       41         Setting up your device       41         Setting location preferences       42         Sign in to your Google™ Account       43         Setting up Wi-Fi® and Bluetooth®       45         Registering your Toshiba device       46         Backing up your data       46         Backing up data using TOSHIBA File       46         Manager       46         Restoring your data using your Google™       47         Navigation and features       48         Home screen       49         Touch screen navigation       50         Navigating the Home screen       51                                                                                                    |   |                                    |    |
| Maintaining your battery       38         Disposing of used batteries       39         Using the device for the first time       40         Turning on the power       40         Setting up your device       41         Setting up your Wi-Fi® connection       41         Setting location preferences       42         Setting the date and time       42         Sign in to your Google™ Account       43         Setting up Wi-Fi® and Bluetooth®       45         Registering your Toshiba device       46         Backing up data using TOSHIBA File       46         Manager       46         Backing up data using your Google™       47         Navigation and features       48         Home screen       49         Touch screen navigation       50         Navigating the Home screen       51                                                                                                    |   |                                    |    |
| Disposing of used batteries39Using the device for the first time40Turning on the power40Setting up your device41Setting up your Wi-Fi® connection41Setting location preferences42Sign in to your Google™ Account43Setting up Wi-Fi® and Bluetooth®45connections45Registering your Toshiba device46Backing up data using TOSHIBA File46Manager46Backing up data using your Google™46Restoring your data using your Google™47Navigation and features48Home screen49Touch screen navigation50Navigating the Home screen51System bar.51                                                                                                    |   |                                    |    |
| Using the device for the first time       40         Turning on the power       40         Setting up your device       41         Setting up your Wi-Fi® connection       41         Setting location preferences       42         Sign in to your Google™ Account       43         Setting up Wi-Fi® and Bluetooth®       45         Registering your Toshiba device       46         Backing up your data       46         Backing up data using TOSHIBA File       46         Manager       46         Restoring your data using your Google™       47         Account       47         Navigation and features       48         Home screen       49         Touch screen navigation       50         Navigating the Home screen       51                                                                                                    | 1 |                                    |    |
| Turning on the power40Setting up your device41Setting up your Wi-Fi® connection41Setting location preferences42Setting the date and time42Sign in to your Google™ Account43Setting up Wi-Fi® and Bluetooth®45connections45Registering your Toshiba device46Backing up your data46Backing up data using TOSHIBA File46Manager46Backing up data using your Google™46Restoring your data using your Google™47Navigation and features48Home screen49Touch screen navigation50Navigating the Home screen51System bar51                                                                                                    |   |                                    |    |
| Setting up your device       41         Setting up your Wi-Fi <sup>®</sup> connection       41         Setting location preferences       42         Setting the date and time       42         Sign in to your Google™ Account       43         Setting up Wi-Fi <sup>®</sup> and Bluetooth <sup>®</sup> 45         connections       45         Registering your Toshiba device       46         Backing up your data       46         Backing up data using TOSHIBA File       46         Manager       46         Backing up data using your Google™       46         Restoring your data using your Google™       46         Navigation and features       48         Home screen       49         Touch screen navigation       50         Navigating the Home screen       51                                                                                                    |   |                                    |    |
| Setting up your Wi-Fi <sup>®</sup> connection       41         Setting location preferences       42         Setting the date and time       42         Sign in to your Google™ Account       43         Setting up Wi-Fi <sup>®</sup> and Bluetooth <sup>®</sup> 45         connections       45         Registering your Toshiba device       46         Backing up your data       46         Backing up data using TOSHIBA File       46         Manager       46         Backing up data using your Google™       46         Restoring your data using your Google™       46         Restoring your data using your Google™       46         Navigation and features       48         Home screen       49         Touch screen navigation       50         Navigating the Home screen       51                                                                                                    |   | Turning on the power               | 40 |
| Setting location preferences       42         Setting the date and time       42         Sign in to your Google™ Account       43         Setting up Wi-Fi® and Bluetooth®       45         Registering your Toshiba device       46         Backing up your data       46         Backing up data using TOSHIBA File       46         Manager       46         Backing up data using your Google™       46         Restoring your data using your Google™       46         Restoring your data using your Google™       46         Restoring your data using your Google™       46         Navigation and features       48         Home screen       49         Touch screen navigation       50         Navigating the Home screen       51                                                                                                    |   |                                    |    |
| Setting the date and time       42         Sign in to your Google™ Account       43         Setting up Wi-Fi® and Bluetooth®       45         connections       45         Registering your Toshiba device       46         Backing up your data       46         Backing up data using TOSHIBA File       46         Manager       46         Backing up data using your Google™       46         Restoring your data using your Google™       46         Restoring your data using your Google™       46         Navigation and features       48         Home screen       49         Touch screen navigation       50         Navigating the Home screen       51                                                                                                    |   |                                    |    |
| Sign in to your Google™ Account       43         Setting up Wi-Fi® and Bluetooth®       45         connections       45         Registering your Toshiba device       46         Backing up your data       46         Backing up data using TOSHIBA File       46         Manager       46         Backing up data using Your Google™       46         Restoring your data using your Google™       46         Restoring your data using your Google™       46         Navigation and features       47         Navigation and features       49         Touch screen navigation       50         Navigating the Home screen       51                                                                                                    |   |                                    |    |
| Setting up Wi-Fi <sup>®</sup> and Bluetooth <sup>®</sup> 45         connections       46         Backing up your Toshiba device       46         Backing up your data       46         Backing up data using TOSHIBA File       46         Manager       46         Backing up data using your Google™       46         Restoring your data using your Google™       46         Restoring your data using your Google™       46         Navigation and features       48         Home screen       49         Touch screen navigation       50         Navigating the Home screen       51                                                                                                    |   |                                    |    |
| connections45Registering your Toshiba device46Backing up your data46Backing up data using TOSHIBA File46Manager46Backing up data using your Google™46Restoring your data using your Google™46Restoring your data using your Google™46Navigation and features47Navigation and features49Touch screen navigation50Navigating the Home screen51System bar51                                                                                                    |   |                                    | 43 |
| Registering your Toshiba device       46         Backing up your data       46         Backing up data using TOSHIBA File       46         Manager       46         Backing up data using your Google™       46         Account       46         Restoring your data using your Google™       46         Restoring your data using your Google™       47         Navigation and features       48         Home screen       49         Touch screen navigation       50         Navigating the Home screen       51                                                                                                    |   | 0 1                                | 45 |
| Backing up your data                                                                                                    |   |                                    |    |
| Backing up data using TOSHIBA File<br>Manager                                                                                                    |   |                                    |    |
| Manager       .46         Backing up data using your Google™       .46         Account       .46         Restoring your data using your Google™       .46         Account       .47         Navigation and features       .48         Home screen       .49         Touch screen navigation       .50         Navigating the Home screen       .51         System bar       .51                                                                                                    |   |                                    | 46 |
| Backing up data using your Google™         Account                                                                                                    |   |                                    | 10 |
| Account                                                                                                    |   | Manager                            | 46 |
| Restoring your data using your Google™<br>Account                                                                                                    |   | Backing up data using your Google™ |    |
| Account                                                                                                    |   | Account                            | 46 |
| Navigation and features48Home screen49Touch screen navigation50Navigating the Home screen51System bar51                                                                                                    |   |                                    |    |
| Home screen49Touch screen navigation50Navigating the Home screen51System bar51                                                                                                    |   |                                    |    |
| Touch screen navigation50<br>Navigating the Home screen51<br>System bar51                                                                                                    |   | -                                  |    |
| Navigating the Home screen51<br>System bar51                                                                                                    |   |                                    |    |
| System bar51                                                                                                    |   |                                    |    |
|                                                                                                    |   |                                    |    |
| Securing your tablet54                                                                                                    |   |                                    |    |
| ••                                                                                                    |   | Securing your tablet               | 54 |

|            | Customizing your Home screens                                                                                                    | 56                                                                               |
|------------|----------------------------------------------------------------------------------------------------|----------------------------------------------------------------------------------|
|            | Adding an item to a Home screen                                                                                                    | 56                                                                               |
|            | Moving an item from the Home screen                                                                                                    | 57                                                                               |
|            | Removing an item from a Home screen                                                                                                    | 57                                                                               |
|            | Changing the wallpaper                                                                                                    | 57                                                                               |
|            | Turning off the device                                                                                                    | 58                                                                               |
|            | Options for turning off the device                                                                                                    | 58                                                                               |
|            | Using Shut down mode                                                                                                    | 58                                                                               |
|            | Using Sleep mode                                                                                                    | 59                                                                               |
|            | Syncing and managing your accounts                                                                                                    | 60                                                                               |
|            | Add an account                                                                                                    |                                                                                  |
|            | Remove an account                                                                                                    | 61                                                                               |
|            | Navigation, Maps, Places, and Latitude                                                                                                    | 61                                                                               |
|            | Managing downloads                                                                                                    |                                                                                  |
|            | Factory data reset                                                                                                    | 63                                                                               |
|            | Caring for your device                                                                                                    | 64                                                                               |
|            | Cleaning the device                                                                                                    | 64                                                                               |
| Chapter 2: | Settings                                                                                                    | 65                                                                               |
| 1          | Customizing your device's settings                                                                                                    |                                                                                  |
|            | Apps and Settings menus                                                                                                    |                                                                                  |
|            |                                                                                                    |                                                                                  |
|            | Wireless and networks settings                                                                                                    |                                                                                  |
|            | Wireless and networks settings                                                                                                    | 70                                                                               |
|            | Sound settings                                                                                                    | 70<br>72                                                                         |
|            | Sound settings<br>Screen settings                                                                                                    | 70<br>72<br>73                                                                   |
|            | Sound settings<br>Screen settings<br>Multimedia settings                                                                                                    | 70<br>72<br>73<br>73                                                             |
|            | Sound settings<br>Screen settings<br>Multimedia settings<br>Location and security settings                                                                                                    | 70<br>72<br>73<br>73<br>74                                                       |
|            | Sound settings<br>Screen settings<br>Multimedia settings<br>Location and security settings<br>Applications settings                                                                                                    | 70<br>72<br>73<br>73<br>74<br>76                                                 |
|            | Sound settings<br>Screen settings<br>Multimedia settings<br>Location and security settings<br>Applications settings<br>Accounts & sync settings                                                                                                | 70<br>72<br>73<br>73<br>74<br>76<br>77                                           |
|            | Sound settings<br>Screen settings<br>Multimedia settings<br>Location and security settings<br>Applications settings<br>Accounts & sync settings<br>Privacy settings                                                                            | 70<br>72<br>73<br>73<br>74<br>76<br>77<br>78                                     |
|            | Sound settings<br>Screen settings<br>Multimedia settings<br>Location and security settings<br>Applications settings<br>Accounts & sync settings<br>Privacy settings<br>Storage settings                                                        | 70<br>72<br>73<br>73<br>74<br>76<br>77<br>78<br>79                               |
|            | Sound settings<br>Screen settings<br>Multimedia settings<br>Location and security settings<br>Applications settings<br>Accounts & sync settings<br>Privacy settings<br>Storage settings<br>Language & input settings                           | 70<br>72<br>73<br>73<br>74<br>76<br>77<br>78<br>79<br>79                         |
|            | Sound settings<br>Screen settings<br>Multimedia settings<br>Location and security settings<br>Applications settings<br>Accounts & sync settings<br>Privacy settings<br>Storage settings<br>Language & input settings<br>Accessibility settings | 70<br>72<br>73<br>73<br>74<br>76<br>77<br>78<br>79<br>79<br>79<br>82             |
|            | Sound settings<br>Screen settings<br>Multimedia settings<br>Location and security settings<br>Applications settings<br>Accounts & sync settings<br>Privacy settings<br>Storage settings<br>Language & input settings                           | 70<br>72<br>73<br>73<br>74<br>76<br>76<br>77<br>78<br>79<br>79<br>79<br>82<br>82 |

16

## Contents 17

| Chapter 3: V | Vorking with Apps                            | 85  |
|--------------|----------------------------------------------|-----|
| . [          | Downloading Toshiba Apps                     | 85  |
|              | TOSHIBĂ Media Player                         |     |
| A            | \pps                                         |     |
|              | Downloading from Android Market <sup>™</sup> |     |
|              | Preinstalled Apps on your tablet             |     |
|              | Uninstalling Apps on your tablet             |     |
| Chapter 4: E | Exploring the Features on your Device        | 88  |
|              | Jsing the onscreen keyboard                  |     |
|              | Type to enter text                           | 89  |
|              | Speak to enter text                          | 91  |
| l            | Jsing the built-in speakers                  | 91  |
| l            | Jsing external speakers or headphones        | 91  |
|              | Recording sounds                             | 92  |
| l            | Jsing the cameras                            | 92  |
| l            | Jsing an SD™ Card                            | 92  |
|              | Inserting memory media                       | 93  |
|              | Removing memory media                        | 93  |
| A            | Adding optional external devices             | 94  |
|              | Using external devices                       | 94  |
|              | Connecting an HDMI <sup>™</sup> -compatible  |     |
|              | television or display device                 | 95  |
|              | Using an external keyboard                   | 95  |
|              | Using an external mouse                      | 95  |
| l            | Jsing a docking station                      | 96  |
|              | Connecting your tablet to a docking          |     |
|              | station                                      | 96  |
| Chapter 5: L | Jtilities                                    |     |
| 1            | OSHIBA Service Station                       | 99  |
|              | Check for application updates                |     |
|              | Downloading updates                          |     |
|              | Installing updates                           |     |
|              | Downloading and installing System            | -   |
|              | updates                                      | 101 |

| 18        | Contents                                                                                                    |                   |
|-----------|----------------------------------------------------------------------------------------------------|-------------------|
|           | TOSHIBA File Manager Utility<br>File browsing screen<br>Operation of files/folders<br>TOSHIBA Adaptive display<br>TOSHIBA Resolution+ <sup>®</sup> | 103<br>103<br>105 |
| Chapter 6 | 6: If Something Goes Wrong                                                                                                    | 106               |
|           | Problems when you turn on the device<br>The operating system is not working<br>Internet problems                                                   | 107               |
|           | Power and the batteries                                                                                                    |                   |
|           | Display problems                                                                                                    |                   |
|           | Sound system problems<br>Wireless networking problems                                                                                              |                   |
|           | If you need further assistance                                                                                                    |                   |
|           | Before you contact Toshiba                                                                                                    |                   |
|           | Contacting Toshiba                                                                                                    |                   |
|           | Other Toshiba Internet Web sites<br>Toshiba's worldwide offices                                                                                    |                   |
| Appendix  | A: Power Cord/Cable Connectors                                                                                                    | 114               |
| Glossary  | ,                                                                                                    | 115               |
| Index     |                                                                                                    |                   |

## Introduction

Welcome to the world of powerful, portable, multimedia. With your Toshiba tablet device, you can watch movies, listen to your favorite music, read books, play games and do much more.

#### NOTE

The product specifications and configuration information are designed for a product Series. Your particular model may not have all the features and specifications listed or illustrated. For more detailed information about the features and specifications on your particular model, please visit Toshiba's Web site at tabletsupport.toshiba.com.

While Toshiba has made every effort at the time of publication to ensure the accuracy of the information provided herein, product specifications, configurations, prices, system/component/options availability are all subject to change without notice. For the most up-to-date product information about your device, or to stay current with the various device software or hardware options, visit Toshiba's Web site at tabletsupport.toshiba.com.

## This guide

This guide introduces the features on your device as well as some basic procedures needed to perform tasks on your tablet powered by Android<sup>TM</sup>.

You can:

- Read the entire guide from beginning to end.
- Skim through and stop when a topic interests you.
- Use the table of contents and the index to find specific information.

## **Safety icons**

All of the Safety instructions contained in this manual must be read carefully and be fully understood before you attempt to use this device, in order to avoid potential hazards that could cause bodily injury, property damage, or damage to the device.

The Safety Instructions contained in this Manual have been categorized according to the seriousness of the potential hazards, through the use of the following signal words.

| Indicates an imminently hazardous situation which, if not avoided, will result in death or serious injury.  |
|----------------------------------------------------------------------------------------------------|
| Indicates a potentially hazardous situation which, if not avoided, could result in death or serious injury. |
|                                                                                                    |
| Indicates a potentially hazardous situation which, if not avoided, may result in minor or moderate injury.  |
| Indicates a potentially hazardous situation which, if not avoided, may result in property damage.           |
|                                                                                                    |
| Provides important information.                                                                             |
|                                                                                                    |

### Other icons used

Additional icons highlight other helpful or educational information:

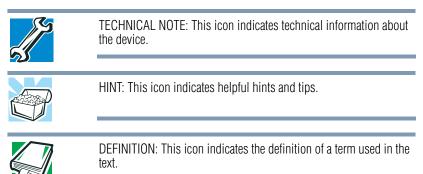

## Your device's features and specifications

Certain chassis are designed to accommodate all possible configurations for an entire product Series. Your select model may not have all the features and specifications corresponding to all of the icons or switches shown on the chassis, unless you have selected all those features.

This information applies to all the features and icons described in this guide.

Below are examples of some of the many possible icons used on your device:

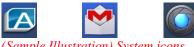

(Sample Illustration) System icons

## Other documentation

Your device comes with the following documentation:

- ٠ A Legal/Safety/Regulatory document
- ٠ A Quick Start Card
- ٠. A standard limited warranty
- ٠ It may also contain guides for other programs that may come with your system.

For accessory information, visit Toshiba's Web site at accessories.toshiba.com.

## Service options

Toshiba's standard limited warranty, extended warranty, and service upgrade terms and conditions are available at warranty.toshiba.com.

To stay current on the most recent applications, application updates, and hardware options for your device, as well as other product information, be sure to regularly check the Toshiba Web site at tabletsupport.toshiba.com.

If you have a problem or need to contact Toshiba, see "If Something" Goes Wrong" on page 106.

### Precautions

Your device is designed to provide optimum safety and ease of use, and to withstand the rigors of travel. You should observe certain precautions to further reduce the risk of personal injury or damage to the device.

**AWARNING** Keep this device away from small children. This device is not a toy and may be hazardous to small children, for example, small detachable parts may be a choking hazard. Improper use of device could result in loud volume emitting from the device possibly causing hearing damage, and improper use and handling of batteries could result in possible injury.

#### CAUTION

Never place a heavy object on the device and be careful not to drop a heavy object onto the device. It could damage the device or cause system failure.

Never turn off the device if a drive light indicates a drive is active. ٠

Turning off the device while it is reading from or writing to an external hard drive or flash media may damage the disk or flash media.

- ٠ Keep the device and disks away from objects that generate strong magnetic fields, such as large stereo speakers.
- Scan all new files for viruses. ٠

This precaution is especially important for files you receive via email or download from the Internet. Occasionally, even new programs you buy from a supplier may contain a virus. You need a special program to check for viruses.

## File management tips

Back up your files to external media on a regular basis. Label the backup copies clearly and store them in a safe place.

Your data stays in the device's temporary memory until you back it up to external media. If the network you are using goes down and you must restart your device to reconnect, or your battery runs out of charge while you are using your device, you will lose all data since you last backed it up. See "Backing up your data" on page 46 for further information.

Scan all new files for viruses.

This precaution is especially important for files you receive via external media, email, or download from the Internet.

Do not turn off the device if a drive indicator light indicates a drive is active.

## Toshiba's online resources

Toshiba maintains a number of online sites to which you can connect. These sites provide information about Toshiba products, give help with technical questions and keep you up to date with future upgrades. For more information, see "Contacting Toshiba" on page 111.

## **Chapter 1**

# **Getting Started**

This chapter provides tips for using your device effectively, summarizes how to connect components, and explains what to do the first time you use your device.

Please read and adhere to all safety information carefully and make sure you fully understand the instructions before you attempt to use your device in order to avoid potential hazards that could cause bodily injury, property damage, or damage the device.

## Features and components

For further details on each of the items listed in the following section, be sure to follow the provided references to sections later in this document.

## Front

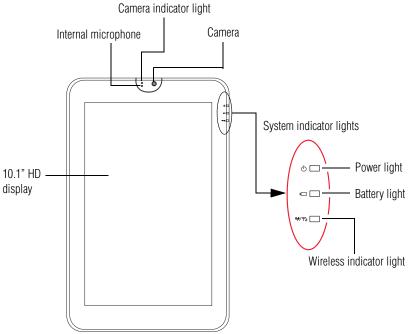

(Sample Illustration) Front view

- Front Camera indicator light—Glows blue when the front Camera is in operation. For more information, see "Using the cameras" on page 92.
- Internal microphone—Allows you to record sounds for your application. For more information, see "Recording sounds" on page 92.
- Front Camera—Allows you to take still photos or record videos.
- **Power light**—Glows white when the device is on.
- Battery light
  - Tablet is plugged into AC power: The light glows white when the battery is fully charged and glows amber when battery power is low.
  - Tablet is not plugged into AC power: The light does not glow.
- Wireless indicator light—Glows amber when Wi-Fi<sup>®</sup> or Bluetooth<sup>®</sup> is enabled. For more information, see "Setting up Wi-Fi<sup>®</sup> and Bluetooth<sup>®</sup> connections" on page 45.

#### **Getting Started** *Features and components*

## Back

26

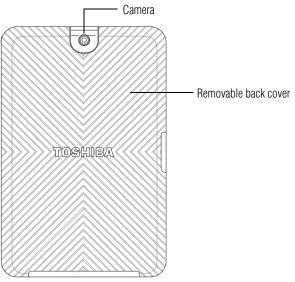

(Sample Illustration) Back view

- Camera—Allows you to take still photos and videos. For more information, see "Using the cameras" on page 92.
- Removable back cover—Can be removed to replace the battery. For more information, see "Changing the battery" on page 33.

## **Right side**

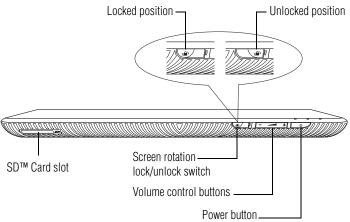

#### (Sample Illustration) Right side view

- SD<sup>TM</sup> Card slot—Supports the use of Secure Digital<sup>TM</sup> (SD<sup>TM</sup>) media. For more information, see "Using an SD<sup>TM</sup> Card" on page 92.
- Screen rotation lock/unlock switch—Allows you to lock the orientation of the display screen so that the current view does not rotate with movement. For more information, see "Screen settings" on page 73.
- Volume control buttons—Allows you to increase/decrease the volume.
- Power button—Turns the device on and off. Press and hold the button for several seconds to turn the device ON/OFF. Press the button quickly to wake the device from Sleep mode or to place it into Sleep mode. For more information, see "Options for turning off the device" on page 58.

## Left side

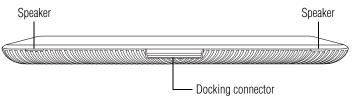

#### (Sample Illustration) Left side view

- Docking connector—Allows connection to a docking station. Remove the docking connector cover to access to the docking connector. For more information, see "Using a docking station" on page 96.
- Speakers—Allow you to listen to sounds on your device. For more information, see "Using the built-in speakers" on page 91.

## Тор

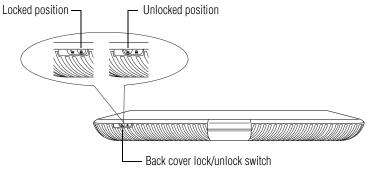

(Sample Illustration) Top view

Back Cover lock/unlock switch—Allows or prevents removal of the back cover. The locked position secures the cover in place, and in the unlocked position the back cover can be removed. For more information, see "Removing the battery from the device" on page 33.

## **Bottom**

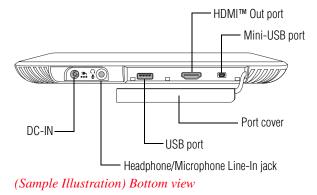

#### **NOTE** Remove the port cover to access the ports.

- DC-IN—Allows connection of the AC adaptor to charge the battery or run your device on AC power. For more information, see "Using the device for the first time" on page 40.
- Headphone/Microphone Line-In jack—Allows you to listen to or record sounds onto your device. For more information, see "Using external speakers or headphones" on page 91.
- USB port—Allows the transfer of data, and connection of some external devices (consult your device manufacturer).
- HDMI<sup>TM</sup> Out port—Allows for the transfer of video and audio signals, as well as control signals. For more information, see "Using external devices" on page 94.
- Mini-USB port—Allows the transfer of data.

## Connecting to a power source

Your device requires power to operate. Use the power cord/cable and AC adaptor to connect the device to a live electrical outlet, or to charge the device's battery.

#### AWARNING

Always confirm that the power plug (and extension cable plug if used) has been fully inserted into the socket, to ensure a secure electrical connection. Failure to do so may result in a fire or electric shock, possibly resulting in serious injury.

Be careful if you use a multiple connector. An overload on one socket could cause a fire or electric shock, possibly resulting in serious injury.

**AWARNING** Always use the Toshiba AC adaptor that was provided with your device, or use AC adaptors specified by Toshiba to avoid any risk of fire or other damage to the device. Use of an incompatible AC adaptor could cause fire or damage to the device possibly resulting in serious injury. Toshiba assumes no liability for any damage caused by use of an incompatible adaptor.

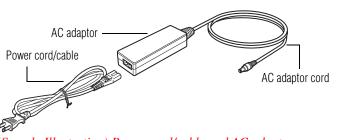

(Sample Illustration) Power cord/cable and AC adaptor

To connect AC power to the device:

1 Connect the power cord/cable to the AC adaptor.

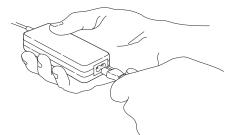

*(Sample Illustration) Connecting the power cord/cable to the AC adaptor* 

**AWARNING** Handling the cord on this product will expose you to lead, a chemical known to the State of California to cause birth defects or other reproductive harm. *Wash hands after handling*.

 $\odot$   $\odot$  **2** Plug the AC adaptor cord into the DC-IN on the bottom of the device.

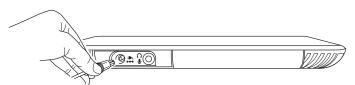

(Sample Illustration) Connecting the AC adaptor cord to the device

3 Connect the power cord/cable to a live electrical outlet.

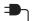

The Power light on the indicator panel glows white.

AWARNING Never attempt to connect or disconnect a power plug with wet hands. Failure to follow this instruction could result in an electric shock, possibly resulting in serious injury.

The device's battery light gives you an indication of the battery's current charge:

- Glows amber while the battery is being charged (AC adaptor connected)
- Glows white when the battery is fully charged

- Is unlit when the battery has discharged, the battery is not charging, or the AC adaptor is not plugged into the device or AC outlet
- Flashes amber when the battery charge is low and it is time to recharge the battery or plug in the AC adaptor

## **Battery Notice**

Actual battery life may vary depending on settings, application usage, features or tasks selected, network configuration, operating temperature and many other factors.

The battery life cited in the product specifications is only achieved on the select models and configurations tested by Toshiba under the specific test settings at the time of publication and is not an estimate of a system's battery life under any conditions other than the specific test settings.

Recharge time varies depending on usage. Battery may not charge while the device is consuming full power. After a period of time, the battery will lose its ability to perform at maximum capacity and will need to be replaced. This is normal for all batteries. To purchase a new battery pack, see the accessories information included with your device or visit the Toshiba Web site at accessories.toshiba.com.

## **Charging the battery**

Your device contains a rechargeable battery that may need to be charged prior to use.

To use external power or to charge the battery you must attach the AC adaptor. See "Connecting to a power source" on page 30.

To charge the battery, leave the device plugged into an AC power source with the device turned off until the battery light glows white. After that, the battery will be completely charged and ready to power the device.

| NOTE | Battery life and charge time may vary depending on the external conditions, or the applications and features used. |
|------|----------------------------------------------------------------------------------------------------|
| NOTE | Please handle your device carefully to avoid scratching or damaging the surface.                                   |

## **Changing the battery**

When your battery has run out of power, you have two options: plug in the AC adaptor or install a charged battery.

**AWARNING** Never short-circuit the battery pack by either accidentally or intentionally bringing the battery terminals in contact with another conductive object.

Never expose a battery pack to abnormal shock, vibration or pressure.

Failure to observe the foregoing could result in serious injury.

### Removing the battery from the device

To remove the battery:

- **NOTE** Remove the SD<sup>™</sup> Card from the SD<sup>™</sup> Card slot. The SD<sup>™</sup> Card slot must be empty when removing the battery from the device.
  - 1 Turn the tablet's power off and remove all cables and peripherals that are connected to the device.
  - 2 Turn the tablet upside down and slide the cover lock to the unlocked position.

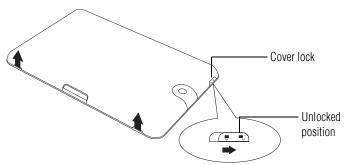

(Sample Illustration) Unlocking the back cover lock

3 Slide your finger under the cover recess (speaker area) and first lift up the corner closest to the lock.

4 Lift up and gently remove the cover.

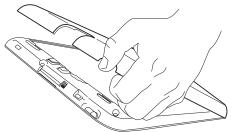

(Sample Illustration) Removing the back cover

5 Slide the battery release lock to the unlocked position.

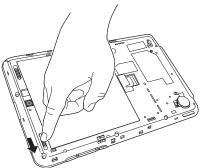

(Sample Illustration) Unlocking the battery release lock

6 Slide and hold the battery release latch to disengage the battery with one hand, then using the other hand, lift up from the center to remove the battery from the tablet.

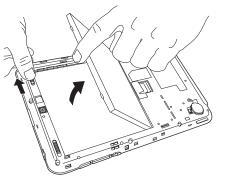

(Sample Illustration) Removing the battery

# **AWARNING** If the battery is leaking or its case is cracked, put on protective gloves to handle it, and discard it immediately. Always dispose of used batteries in compliance with all applicable laws and regulations.

### **Inserting a charged battery**

To insert a battery:

- 1 Wipe the connectors of the charged battery with a clean cloth to ensure a good connection.
- 2 With the label side of the battery facing down, line up the connector of the battery with that of the tablet, and then gently insert the battery into the tablet at the angle of approximately 30 degrees.
- 3 Seat the battery securely in place and slide the battery lock to the locked position.

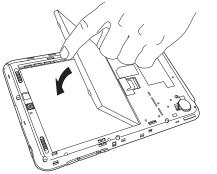

(Sample Illustration) Inserting the battery

CAUTION

If the battery does not slide into the slot easily, move the battery release lock to the unlocked position and try again. Do not force the battery into position.

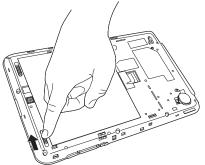

(Sample Illustration) Locking the battery release lock

4 Seat the back cover in place, and then slide the cover lock to the locked position.

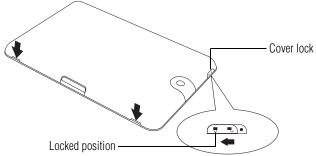

(Sample Illustration) Replacing the back cover lock

- 5 Turn the device right side up.
- 6 Reconnect any cables that were removed in step 3 of "Removing the battery from the device" on page 33.
- 7 Restart the device.

# Taking care of your battery

The following sections offer tips on how to take care of your battery and prolong its life.

#### Safety precautions

| AWARNING       | Battery pack warning indicators                                                                                                    |
|----------------|----------------------------------------------------------------------------------------------------|
|                | Always immediately turn the power off and disconnect the power<br>cable/ cord plug from the plug socket and stop using the battery<br>pack if you observe any of the following conditions:                                                                                 |
|                | <ul> <li>Offensive or unusual odor</li> </ul>                                                                                                    |
|                | <ul> <li>Excessive heat</li> </ul>                                                                                                    |
|                | <ul> <li>Discoloration</li> </ul>                                                                                                    |
|                | <ul> <li>Deformation, cracks, or leaks</li> </ul>                                                                                                    |
|                | ♦ Smoke                                                                                                    |
|                | <ul> <li>Other unusual event during use, such as abnormal sound</li> </ul>                                                                                                    |
|                | Do not turn on the device's power again until an authorized Toshiba<br>service provider has checked it for safety. Continued use could cause<br>a fire or rupture possibly resulting in serious injury or device failure<br>including but not limited to the loss of data. |
| Optimizing bat | tery life                                                                                                    |
|                | n extend your battery's life between charges by turning off                                                                                                    |

You can extend your battery's life between charges by turning off features you don't need. You can also change and monitor the way apps and system resources consume battery power.

Below are some of the things you can do:

- To turn off Wi-Fi<sup>®</sup> or *Bluetooth*<sup>®</sup> when you are not using them, touch the Apps (*TAPDS*) icon, swipe to the second screen, touch the Settings () icon, and then touch Wireless & networks. For more information, see "Wireless and networks settings" on page 70 and "Location and security settings" on page 74.
- Turn down the screen brightness and set a shorter screen time-out. For more information, see "Screen settings" on page 73.
- ✤ If you do not need them, turn off automatic syncing for Gmail<sup>™</sup>, Calendar, Contact, etc. For more information, see "Accounts & sync settings" on page 77.

If you know you will not be near a Wi-Fi<sup>®</sup> network for some time, switch to Airplane mode. For more information, see "Wireless and networks settings" on page 70.

To check the battery charge level:

1 Touch the Apps ( Apps ) icon.

The Apps menu appears.

2 Swipe to the second screen and touch the **Settings** ((a)) icon.

The Settings menu appears.

**3** Touch the **About tablet** (**0**) icon.

The About tablet menu appears.

4 Touch Status.

The battery status (charging/discharging) and level (as a percentage of fully charged) are displayed at the top of the screen.

#### **NOTE** For more details on your battery use, touch **Battery use**.

#### **Maintaining your battery**

Fully discharging your battery will allow better accuracy of the battery meter.

- To fully discharge your battery, periodically, disconnect the device from a power source and operate it on battery power until the battery fully discharges.
- If you have extra batteries, rotate their use.
- If you will not be using the system for an extended period, more than one month, remove the battery.
- Store spare batteries in a cool dry place out of direct sunlight.

# **Disposing of used batteries**

The life of a battery depends on usage. When the battery needs replacing, the battery light flashes amber shortly after you have fully recharged the battery.

You must discard a battery if it becomes damaged.

# **AWARNING** Never attempt to dispose of a battery pack by burning or by throwing it into a fire, and never allow exposure to a heating apparatus (e.g., microwave oven).

Always dispose of used battery packs in compliance with all applicable laws and regulations.

#### AWARNING

Always use the battery pack supplied as an accessory or an equivalent battery specified in the User's Guide. Other battery packs have different voltage and terminal polarities. Use of non-conforming batteries could generate smoke or cause fire or rupture, possibly resulting in serious injury.

After repeated use, the batteries will finally lose their ability to hold a charge and you will need to replace them. Under certain applicable laws and regulations, it may be illegal to dispose of old batteries by placing them in the trash.

Please be kind to our shared environment. Check with your local government authority for details regarding where to recycle old batteries or how to dispose of them properly. If you cannot find the information you need elsewhere, call Toshiba at: (800) 457-7777.

In addition, Toshiba's recycling initiatives include recycling programs, events, and consumer promotions. For details, please visit us.toshiba.com/green.

Toshiba is dedicated to preserving the environment by sponsoring *Call2Recycle*<sup>®</sup>, a program of the Rechargeable Battery Recycling Corporation. For more information and for drop-off locations, visit www.rbrc.org or call 1-800-822-8837.

Notice regarding CR coin cell batteries, applicable to California, U.S.A. only:

Perchlorate Material - special handling may apply. See http://www.dtsc.ca.gov/hazardouswaste/perchlorate/

# Using the device for the first time

The device is now ready for you to turn it on and begin using it.

#### **Turning on the power**

To turn on the device:

- 1 Make sure any external devices (such as the AC adaptor, if you plan to use AC power rather than battery power) are properly connected and ready.
- 2 Check to ensure that all slots are empty.
- 3 Press and hold the Power button for several seconds. The Power light glows white.

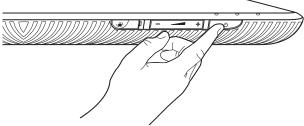

(Sample Illustration) Turning on the power

Small bright dots may appear on your screen display when you turn on your device. Your display contains an extremely large number of thin-film transistors (TFT) and is manufactured using high-precision technology. Any small bright dots that may appear on your display are an intrinsic characteristic of the TFT manufacturing technology. Over a period of time, and depending on the usage of the device, the brightness of the screen will deteriorate. This is also an intrinsic characteristic of the screen technology.

#### Setting up your device

NOTE To take full advantage of features for your device, Toshiba recommends that you have access to a Wi-Fi<sup>®</sup> network and a Google™ Account before setting up your device.

The first time you power on your tablet the Welcome screen appears and you will be asked to choose a language.

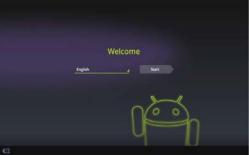

(Sample Image) Welcome screen

- If English is your language of choice touch Start.
- Touch English to change your language. Choose from the list of language options and then touch Start.

Your tablet begins the activation process when you touch **Start** on the Welcome screen.

#### Setting up your Wi-Fi<sup>®</sup> connection

After choosing your language the "Wi-Fi setup" screen appears, displaying all available Wi-Fi<sup>®</sup> networks.

| Wi-Fi se | tup                                    |                   |
|----------|----------------------------------------|-------------------|
|          |                                        |                   |
|          | TSDWSM<br>Second With 852.1x 6AP       | •                 |
|          | WVoIP                                  | +                 |
|          | Even.                                  | *                 |
|          | AndroidAP<br>Second with Ministry Pice |                   |
|          | D4168<br>Jacourd with strateging Page  |                   |
|          |                                        |                   |
|          |                                        | Refresh list Skip |

(Sample Image) Wi-Fi setup screen

Touch the name of the network you want to connect to, and then touch **Confirm**. (If the network is a secured/locked network, you will be asked to enter the appropriate credentials before confirming.)

#### **Setting location preferences**

After you choose an available Wi-Fi<sup>®</sup> network, the "Use Google location service" screen appears. Your approximate location is made available to the apps you use by Google's location service.

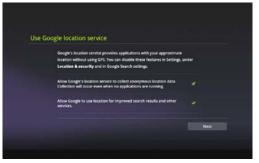

(Sample Image) Use Google location service screen

Touch your preferred settings, and then touch Next to continue.

#### Setting the date and time

When your location preferences have been chosen, the "Set date and time" screen appears.

| et date a | na time        |         |      |     |   |           |    |      |
|-----------|----------------|---------|------|-----|---|-----------|----|------|
|           | Pacific Standa | rd Time |      | tim | e | oprovided |    | INC. |
|           |                | Date    |      |     |   | Time      |    |      |
|           |                |         |      |     |   |           |    |      |
|           | AD7            |         | 2011 |     |   |           | РМ |      |
|           |                |         |      |     |   |           |    |      |
|           |                |         |      |     |   |           |    | Next |

(Sample Image) Set date and time screen

There are two options available for setting date and time:

Use network provided time (leave the setting option ON), and then touch Next.

- 1 Select the region. The default setting is "Pacific Standard time."
- 2 Set the date by touching the up/down arrows, and then touch **Next** to continue.

# Sign in to your Google™ Account

Once the date and time have been set, the "Sign in with your Google Account" screen appears.

| Granit, backups, and many other Android features require a Google Account.<br>Touch Next to sign in with an entiting Google Account or create a new Google<br>Account mur. Or housh, Bile is simply shart using your Android dorks: You can<br>sign mit a Google Account later in Settings, under Accounts & sync. | O Touch Next to sign in with an existing Google Account or create a new Google<br>Account new. Or touch Skip in simply start using your Android device. You can | Sign ir | n with your Google Accour                                                | ıt                                                                        |        |
|----------------------------------------------------------------------------------------------------|----------------------------------------------------------------------------------------------------|---------|--------------------------------------------------------------------------|---------------------------------------------------------------------------|--------|
| sign into a Google Account later in Settings, under Accounts & sync.                                                                                                    | 8                                                                                                    | 10      | Touch Next to sign in with an exist<br>Account now. Or touch Skip to sim | ing Google Account or create a new<br>ply start using your Android device | Google |
|                                                                                                    | 8                                                                                                    |         | sign into a Google Account later in                                      | Settings, under Accounts & sync.                                          |        |

(Sample Image) Sign in with your Google Account screen

A Google Account is required to access many of the powered by Android<sup>TM</sup> features, including Gmail<sup>TM</sup>, backing up your data, etc.

**NOTE** Sign in to your Google Account now to restore settings that have been previously backed up. If you wait until after setup, you will not be able to restore your settings. For more information, see "Backing up your data" on page 46.

Touch **Next** to sign in with an existing Google Account or create a new one now.

The "Sign in with your Google Account" screen appears.

| Sigr  | n in with y<br>Emai<br>Passi<br>By Si |   |     |   | nd Addition | al Privacy Polic | es. |         |                                       |
|-------|---------------------------------------|---|-----|---|-------------|------------------|-----|---------|---------------------------------------|
|       |                                       |   |     |   |             |                  |     |         |                                       |
| tab q | •                                     |   | int |   | v           | Cancel           |     | Sign in |                                       |
| 1123  |                                       | 4 | 1   |   | h           | J                | k   | 1       | , , , , , , , , , , , , , , , , , , , |
| ٥     | z                                     | × | ¢   | • | ь           | n m              |     |         | •                                     |
|       | ×I                                    | 1 |     |   |             |                  |     |         |                                       |

(Sample Image) Sign in with your Google Account screen

- Enter your existing Google Account information, and then touch Sign in.
- If you do not already have a Google Account, you can create a new one by touching Create account.

The "Signing in" screen appears.

Touch **Skip** to skip the account setup for now. You can sign in to a Google Account later in **Settings**, under **Accounts & sync**.

**NOTE** This may take several minutes. If your screen times-out and goes blank/dark, press the Power button to turn on the screen again.

# Waking the tablet

If the screen times-out:

**1** Press the Power button.

The lock screen appears, unless you have previously disabled it.

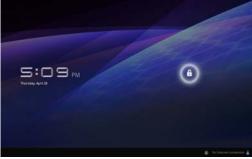

(Sample Image) Lock screen

2 Touch and hold the Lock (()) icon and drag it to the edge of the large circle surrounding it.

The last screen viewed appears.

### Setting up Wi-Fi<sup>®</sup> and *Bluetooth<sup>®</sup>* connections

#### Wi-Fi<sup>®</sup>:

1 Touch the Apps ( Apps) icon. Then swipe to the second screen, and touch the Settings (a) icon, the Wireless & networks () icon, Wi-Fi settings, and then Wi-Fi, if not turned on.

The device scans for and displays all available Wi-Fi<sup>®</sup> networks.

Touch the Wi-Fi<sup>®</sup> network you want to connect to. 2

If the network is open, you will be asked to confirm the connection.

3 Touch Connect to confirm.

The Wireless & networks () icon appears in the System bar.

4 Touch the **Back** (*CC*) icon to try a different network.

To connect to secure/locked networks, you will be prompted to enter the appropriate credentials.

Wi-Fi<sup>®</sup> is enabled by default and the device saves this information so NOTE that you can connect automatically the next time you come within range of this network.

If you use third-party applications on this device, any information those applications collect (including location-based information) may be sent to third parties and merged with other customer information subject to their respective privacy policies.

#### **Bluetooth<sup>®</sup>:**

- 1 Touch the Apps ( Apps) icon. Then swipe to the second screen, and touch the Settings () icon, the Wireless & networks () icon, and then Bluetooth (select the check box to enable it).
- 2 Touch Bluetooth settings, and then Find nearby devices. The device scans/finds nearby devices (i.e. keyboard, mouse).
- 3 Touch the name of the device to pair with and then touch **Pair**.

# **Registering your Toshiba device**

**NOTE** To register online, you must be connected to the Internet.

Product registration is strongly recommended, and allows Toshiba to send you periodic updates, announcements, and special offers applicable to your product. Product registration can be completed by either visiting the Toshiba Web site at http://www.register.toshiba.com, or by touching the **Registration** () icon on the Home screen. Failure to complete Product Registration will not diminish Customer rights under the Standard Limited Warranty.

# **Backing up your data**

Back up the data you create in case something happens to your device. You can back up your data to different types of media such as an SD<sup>TM</sup> Card (see "Using an SD<sup>TM</sup> Card" on page 92), external storage media, or to a network, if available.

You can also back up your settings as well as your data using your Google<sup>TM</sup> Account. Your data is backed up automatically using this option. For more information, see "Privacy settings" on page 78. If you need to replace your device, your data can be restored to your new one.

#### Backing up data using TOSHIBA File Manager

Using the TOSHIBA File Manager, you can back up your data to an SD<sup>TM</sup> Card or other external media. For more information, see "TOSHIBA File Manager Utility" on page 102.

#### Backing up data using your Google™ Account

You can also back up your settings as well as your data using your Google<sup>TM</sup> Account. Your data is backed up automatically using this option. For more information, see "Sign in to your Google<sup>TM</sup> Account" on page 43.

#### Restoring your data using your Google<sup>™</sup> Account

If your data was previously backed up using this service you can sign in to your Google<sup>TM</sup> Account and choose to restore your settings from your Google Account to your device.

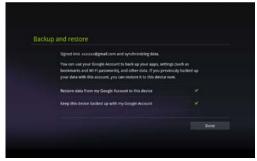

(Sample Image) Backup and Restore screen

The data that is backed up may include the following:

- Your Wi-Fi<sup>®</sup> networks and passwords, user data, and tablet settings
- Many Google application settings, such as your Browser bookmarks
- ♦ The apps you download from Android Market<sup>TM</sup>

# **Navigation and features**

48

Your device exemplifies the innovative blending of touch-screen technology and intuitive application design making the most of your tablet device.

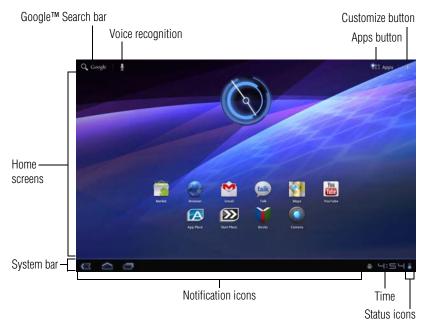

#### (Sample Image) Central Home screen

Icons and buttons you may find on your display screen.

| Icon     | Name               | Description                                                |
|----------|--------------------|------------------------------------------------------------|
| $\frown$ | Home button        | Touch to return to the Home screen.                        |
| <⊐       | Back button        | Touch to return to the previously viewed screen.           |
|          | Recent Apps button | Touch to view the most recently view apps.                 |
| 5:02     | Time display       | Located in the System bar to the left of the Status icons. |

| Icon     | Name                     | Description                                                           |
|----------|--------------------------|-----------------------------------------------------------------------|
|          | Battery status icon      | Located in the System bar. Displays the status of the battery charge. |
| +        | Customize button         | Touch to Customize your Home screens.                                 |
| Ţ        | Voice recognition button | Touch to perform a voice-enabled search.                              |
| Q Google | Google Search bar        | Touch to perform a search using the keyboard.                         |

#### Home screen

The total number of available Home screens is five. Move between screens by swiping your finger to the left or right.

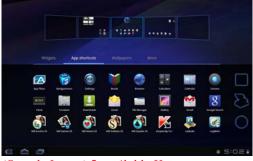

(Sample Image) 5 available Home screens

Your device's five home screens have several standard features, including icons and a customizable background pattern (wallpaper). The wallpaper image spans the width of all five Home screens.

The middle screen is your Central Home screen and the starting point after your device has been set up. However, your device will return to the last home screen viewed each time you wake up your device from Sleep mode. Touch the Home button to return to the central Home screen.

#### Icons

An icon represents a shortcut of either a widget, application, bookmark, or game that can be quickly launched by touching the icon on a Home screen.

Each Home screen may display icons for any of the following:

- Widgets
- Applications
- Bookmarks
- Games
- Thumbnails

Your Home screen will contain other icons depending on how you have customized it. See "Customizing your Home screens" on page 56.

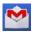

**Gmail**<sup>TM</sup> **icon**—An example of an icon located on a Home screen is the Gmail icon. This shortcut, when touched, launches your Gmail webmail account.

#### **Touch screen navigation**

Use your finger to manipulate the onscreen icons, buttons, menu items, onscreen keyboard, and other items on the touchscreen. You can also change the screen's orientation.

#### **A**CAUTION

The screen is made of glass so avoid contact with sharp, rough, or abrasive objects or substances as screen may break or scratch if not handled properly. If you see a crack in the glass, discontinue use of the device to avoid injury.

**Touch**—Touch to activate items displayed on the screen, such as app and setting icons or onscreen buttons. Touch to type using the onscreen keyboard.

**Touch & hold**—Touch and hold an item on the screen by touching and holding the item in place until an action occurs.

**Drag**—Touch and hold an item for a moment and then, without lifting your finger, move the item until you reach the target position. For example, drag items on the Home screen to reposition them, see "Customizing your Home screens" on page 56.

**Swipe or slide**—To swipe or slide, quickly move your finger across the surface of the screen without pausing. For example, slide the Home screen left or right to view another Home screen.

**Double-tap**—Tap quickly twice to zoom in. For example, doubletap a section of a Web page to zoom in on that section. Double-tap again to zoom out.

**Pinch**—In some apps (such as Maps, Browser, and Gallery), you can zoom in and out by placing two fingers on the screen at once and pinching them together (to zoom out) or spreading them apart (to zoom in).

**Rotate the screen**—In most apps, the orientation of the screen rotates with the tablet as you turn it. You can turn this feature on and off, using the Screen rotation lock switch on the side of your tablet. This allows you to lock the screen to the currently viewed screen orientation.

#### Navigating the Home screen

When the setup process is complete, the Home screen appears. This is your starting point for all features used on your tablet. You can use the Customize button to add shortcuts for apps, widgets, and other features to all five of your Home screens. You can also change your wallpaper to more customize the look of your device. For more information, see "Customizing your Home screens" on page 56.

#### System bar

The System bar displays icons of tasks or programs that run continuously in the background and displays notifications, such as incoming email and the status of your wireless connection. Touch an icon to learn more about its task.

#### **Navigation buttons**

Using the navigation buttons in the System bar is an easy way to quickly switch between apps.

The System bar displays the Back ( ) button, Home ( ) button, and Recent Apps ( ) button. Also displayed are the Notification icons, the time, and Status icons.

Touch the Home button at any time to return to the Home screen. Swipe your finger right or left to view another Home screen, or touch and hold anywhere on the Home screen to view the thumbnail view of all five Home screens. Touch the Home button again to return to the central Home screen.

In some media apps, the System bar controls are replaced by dim dots while a movie, slide show, etc. is displayed. This increases the viewing space on the screen. Touch the dot that corresponds with the desired control, or touch a blank area of the System bar to restore the full view.

At the top of the screen you will find the Google<sup>TM</sup> Search bar ( $\bigcirc cost$ ), and next to that is the search by voice ( $\bigcirc$ ) button. Also available at the top of the screen are the Apps ( $\bigcirc cost$ ) button and the Customize ( $\bigcirc$ ) button.

#### **Status icons**

Status icons are located on the far right of the System bar. Status icons display current system status information, such as power usage and network connectivity status.

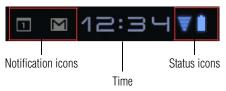

#### (Sample Image) Status icons

Touch the **Time** display to view the Status Details panel. For more information, see "Securing your tablet" on page 54.

After your Google<sup>TM</sup> Account is set up, the Network Status icons are blue when connected to Google services. This indicates that the tablet is ready to sync your Gmail<sup>TM</sup>, Calendar, and contacts, and to back up your settings. When your tablet is not connected to a Google Account or the wireless connection is disabled, the icons are gray.

#### **Managing Notifications**

Notifications report the arrival of new messages, calendar events, and alarms, and they report the status of your Wi-Fi<sup>®</sup> connection.

Notification icons appear in the System bar, to the left of the time display, along with a summary that appears briefly.

Depending on your settings you may also hear a notification sound.

Typical notifications are currently running programs and available updates. To activate a specific task, click the appropriate Notification bar icon.

Most apps that send notifications, such as Gmail<sup>TM</sup> and the calendar, have their own settings. These settings can be configured to send notifications in different ways, with a sound or vibration, etc. See the documentation for those apps for details. You can open the Notifications list to view all of your current notifications.

## **Opening a notification**

1 Touch the time display in the System bar on the lower right of your Home screen.

The Notification summary panel opens.

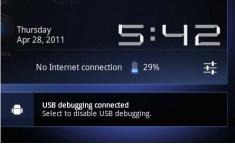

(Sample Image) Notification summary panel screen

2 Touch a notification summary to view it or to respond to it.

Touch the notification's Close button to remove it from the Notifications list. Touching a blank area of the screen closes the list without removing the notification.

# **Responding to notifications**

When the Notification summary panel is open you can respond to a notification by touching the associated icon.

Notification panels contain a variety of information and controls, including:

- ♦ A message summary, with the date and picture of the sender
- Media controls to play/pause music or to skip to the next or previous track
- Progress bars that indicate the progress of currently downloading apps
- **1** Touch a notification icon in the System bar.

The notification's summary panel opens.

2 Touch a notification in the Notification summary panel to open it in its application.

It will then be cleared from the Notification summary panel.

**3** To remove the notification without viewing it, touch its Close button.

#### Securing your tablet

CAUTION

If you choose to set a password (with or without encryption), Toshiba strongly recommends that you write down your password and keep it in a safe location where you can later access it should you not remember it.

Toshiba is not responsible for any losses that may occur, as a result of the inability to access your device.

When you initially turn on or wake the tablet, the lock screen requires you to drag the **Lock** (()) icon to unlock the screen, see "Waking the tablet" on page 44. Alternatively, you can secure the lock screen by requiring a pattern or entry of a numeric PIN or password, so only you can access your data. You may also be required to secure the lock screen by a policy set by an email account or other account you add to your tablet. For more information, see "Location and security settings" on page 74.

You can also encrypt the data on your tablet, so you must enter a numeric PIN or a password to decrypt it each time you power it on.

1 Touch the **Time** (**SIDE**) display in the System bar, touch the time in the Status Details panel, and touch the **Settings** (**S**) icon at the bottom of the Quick Settings screen.

You can also open Settings by touching the **Settings** (a) icon in the Apps screen or on a Home screen (if you placed a shortcut to it there).

- 2 Touch the Location & security (III) icon.
- **3** Touch **Configure lock screen**.
- 4 Touch Pattern, PIN, or Password.

If you touch **Pattern**, you're guided to create a pattern you must draw to unlock the screen. The first time you do this, a short tutorial about creating an unlock pattern appears. Then you are prompted to draw and redraw your own pattern.

If you touch **PIN** or **Password**, you are prompted to set a numeric PIN or a password you must enter to unlock your screen.

The next time you turn on your tablet or wake up the screen, you must draw your unlock pattern or enter your PIN or password to unlock it.

You can encrypt all the data on your tablet: Google<sup>TM</sup> Accounts, application data, music and other media, downloaded information, etc. If you do, you must enter a numeric PIN or password each time you power on your tablet.

CAUTION

- Encryption is irreversible. The only way to revert to an unencrypted device is to perform a factory data reset, which will erase all your data.
- You must not interrupt the encryption process or you will lose some or all of your data. (See "Privacy settings" on page 78 and "If Something Goes Wrong" on page 106).
- 1 Before starting the encryption process on your tablet, you must:
  - Set a lock screen PIN or password (see "Securing your tablet" on page 54).
  - Charge your tablet's battery.
  - Plug your tablet to the AC adaptor.
  - Schedule an hour or more for the encryption process:
- 2 Touch the Settings () icon, Location & security () icon, and then Encrypt tablet.

Read the information on the Encrypt Tablet screen carefully.

If you change your mind touch the **Back** ( ) button to exit the encryption process.

- **3** Touch the **Encrypt tablet** button.
- 4 Enter your lock screen PIN or password and touch **Continue**.
- 5 Touch the **Encrypt tablet** button again, to confirm you want to continue.

The encryption process begins and displays the progress.

Encryption can take an hour or more, during which time your tablet may restart several times.

When encryption is complete, you are prompted to enter your PIN or password. Subsequently, you must enter your PIN or password each time you power on your tablet, to decrypt it.

# **Customizing your Home screens**

You can add Apps icons, Widgets, Bookmark shortcuts, and other items to any available free space on any Home screen. You can also change the Wallpaper.

For more information on the Home screens, see "Navigation and features" on page 48.

#### Adding an item to a Home screen

- 1 Open the Home screen you want to add the item to. For more information on using the Home screens, see "Navigation and features" on page 48.
- 2 Touch the **Customize** ( ) button located at the top-right of the screen or touch & hold an empty area of the Home screen.
- 3 Touch the category of the item you want to add. If there are no empty spots on the Home screen, "Add" is dimmed and you must delete or move an item or switch to another Home screen before you can add a new item.
- 4 In the pop-up menu, touch the tab for the category of the item you want to add.
  - App shortcuts—Application icons you can place on your Home screen. Touching them opens the associated apps without having to first open the Apps screen.
  - Widgets—Miniature applications. You can place the associated icons on the Home screen.
  - Wallpapers—Background images downloaded from the Web or chosen from the Gallery (pictures taken with your camera, or still images included with the system). A live wallpaper is an animated scene or maybe a map that centers on your location.
  - More—This category includes Browser bookmark shortcuts, shortcuts created in the Maps app, and many more items.
- 5 Swipe your finger left or right to view additional items in each category.
- 6 Touch & hold the item, and then drag it to the location you wish to place it on the Home screen.

#### Moving an item from the Home screen

To move an item to a new location on the current Home screen or to move it to another Home screen, touch & hold the icon, and then drag and drop it to the new location.

#### Removing an item from a Home screen

**1** Touch & hold the item you wish to remove.

The **Remove** button appears in the top right corner of the display.

- 2 Drag the item to the **Remove** button.
- 3 Lift your finger when the icon turns red.
- **NOTE** The item has been removed from the Home screen, but not deleted from the system. To add the item back to your Home screen, see "Adding an item to a Home screen" on page 56.

#### **Changing the wallpaper**

- 1 Touch the **Customize** (+) button located at the top-right of the screen.
- 2 Touch Wallpapers.
- 3 Touch Wallpapers, Gallery, or Live wallpapers.
  - Wallpapers—Opens a thumbnail page, displaying the sample wallpaper images that came preinstalled on your tablet. Touch a thumbnail image to preview it on the screen.
  - Gallery—Opens a thumbnail page, displaying the images you have taken with the tablet's camera. Pictures can be cropped before setting them as a wallpaper.
  - Live wallpapers—Opens a thumbnail page, displaying the sample live wallpapers that came preinstalled on your tablet. Touch a thumbnail image to preview it on the screen.

Additional wallpapers can be downloaded from Android Market<sup>TM</sup>.

4 Touch the wallpaper you want. The selected wallpaper is set as the background image on your display screen.

# **Turning off the device**

It is a good idea to turn off your device when you are not using it for a while.

If you are using the device for the first time, leave the device plugged into a power source (even though the device is off) to fully charge the battery.

## Options for turning off the device

You have two options available for turning off the device: Shut down and Sleep mode. Each option has its advantages.

Use shut down if you will not be using the device for several days or if you must turn off your device.

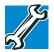

TECHNICAL NOTE: Before using the shut down option to turn off your device, backup your data and make sure all disk activity lights are off.

If you change your mind and decide to continue working after all, wait a few seconds before turning the device on again.

# **NOTE** If you do not intend to use your device for a long period of time, turn off the device, disconnect the power plug from the plug socket, and store your device in a dry dust-free location.

Letting the screen time-out or enter into Sleep mode allows the device to conserve power. When turning on the device again, the system automatically returns to the last screen viewed.

To change the screen time-out setting, see "Screen settings" on page 73.

#### **Using Shut down mode**

The Shut down mode completely shuts down the device without saving your data or the current state of the device. Shut down mode closes all open apps, shuts down the operating system, and then turns off your tablet.

#### CAUTION

Always back up your data and settings before shutting down your tablet.

To turn off your device using Shut down mode:

**1** Press and hold the Power button.

A pop-up screen appears, asking whether you would like to shut down.

| A Po    | ower off       |         |        |  |
|---------|----------------|---------|--------|--|
| Would y | ou like to shu | t down? |        |  |
|         | ок             |         | Cancel |  |

(Sample Image) Shut down pop-up screen

2 In the pop-up window, touch **OK** to completely shut down the tablet.

The operating system shuts down and the tablet turns off.

**3** Touch **Cancel** to abort the shut down process.

#### **Using Sleep mode**

Your device will automatically time-out after a few minutes of non-operation, placing it into Sleep mode. The screen dims and then darkens to conserve battery power. For more information on waking the tablet from Sleep mode, see "Waking the tablet" on page 44. To change the amount of time it takes for the display to darken, touch the **Apps** (**FIAPPS**) icon, swipe to the second screen and touch the **Settings** (**C**) icon, and then the **Screen** (**D**) icon.

**NOTE** Increase battery life between charges by using the shortest available time-out setting. See "Screen settings" on page 73.

You can also place your tablet into Sleep mode by pressing the Power button quickly.

Factors to consider when choosing Sleep mode:

- ♦ While in Sleep mode, the device uses some battery power.
- Because the state of the system is stored in memory, you will lose data if the battery discharges completely while the device is in Sleep mode.

- Waking your device from Sleep mode takes less time and consumes less battery power than restarting after shutting down the device.
- When starting up again, the device returns to the screen last viewed.

# **CAUTION** If you place the device in Sleep mode and the battery discharges fully, your unsaved data will be lost. Be sure to backup your data first.

# Syncing and managing your accounts

Using the Accounts & Sync settings, you can configure the ways in which your account interacts with the applications on your tablet, and you can sync contacts, email, calendar events, etc. from your multiple Google<sup>TM</sup> Accounts.

#### Add an account

Add multiple Google Accounts and Microsoft<sup>®</sup> Exchange ActiveSync accounts to have all your accounts available on your tablet device. For more information, see "Accounts & sync settings" on page 77.

**1** Touch the **Apps** (**PER Apps**) icon.

The Apps menu appears.

2 Swipe to the second screen, and touch the **Settings** (**(a)**) icon.

The Settings menu appears.

**3** Touch the Accounts & sync ( ) icon.

The Accounts & sync menu appears displaying the current sync settings and a list of the current accounts.

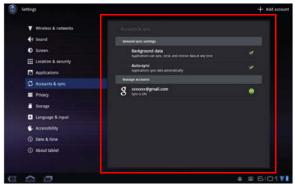

(Sample Image) Accounts & sync screen

- 4 Touch Add account.
- 5 Follow the onscreen instructions to enter the required account information.
- 6 Configure the account settings. For more information, see "Accounts & sync settings" on page 77.

The account is added to the list in the Accounts & sync settings.

#### **Remove an account**

To remove an account and all the associated information, including email, contacts, settings, etc.:

1 Touch the Apps ( toon.

The Apps menu appears.

- 2 Swipe to the second screen, and touch the **Settings** ((a)) icon. The Settings menu appears.
- **3** Touch the Accounts & sync (

The Accounts & sync menu, appears, displaying the current sync settings and a list of the current accounts.

- 4 Touch the account you wish to delete.
- 5 Touch **Remove account** and confirm to continue.

The account and the associated information is removed from the Accounts & sync settings.

# Navigation, Maps, Places, and Latitude

To access Navigation, Maps, Places and Latitude:

1 Touch the Apps ( Apps) icon.

The Apps menu appears.

- 2 Swipe to the second screen, and touch the Settings (((((((((((((((((((((((((((((((((((((((((((((((((((((((((((((((((((((((((((((((((((((((((((((((((((((((((((((((((((((((((((((((((((((((((((((((((((((((((((((((((((((((((((((((((((((((((((((((((((((((</l>
- 3 Touch the Navigation (▲) icon, Maps (▲) icon, Places (▲) icon, or the Latitude (▲) icon.

**AWARNING** Do not use this device while driving.

**Navigation**: Access turn-by-turn, spoken driving instructions with the free Google<sup>TM</sup> Navigation application (Beta).

**Maps**: Finds your current location to access real-time traffic conditions, and obtain detailed directions by foot, public transportation, or car, using the free Google Maps application (Beta).

**Places**: Quickly find local establishments, such as restaurants, banks, or gas stations, using the free Google Places application.

Latitude: Locate points-of-interest directly on a street map or satellite image. Some areas support street-level views of businesses and neighborhoods. View your friends' locations on your maps and share your location and other information with them, using Google Latitude.

To learn more, visit the Google Help Center.

# **Managing downloads**

To access downloads:

1 Touch the Apps ( Apps) icon.

The Apps menu appears.

- 2 Swipe to the second screen, and touch the Settings () icon.The Settings menu appears.
- **3** Touch the **Downloads** (**D**) icon.

The Downloads menu appears.

4 Touch an item to open it.

Items can be deleted from your tablet or sorted by file size or date/time of download for easier viewing.

To sort the items:

- 1 Touch the Menu () icon.
- 2 Touch Sort by size or Sort by time.

To delete items:

- **1** Select the items you wish to delete.
- 2 Touch **Delete**, and then confirm the deletion.

Files, apps, and items downloaded from a Web Browser, Gmail, etc., are stored on your tablet's internal storage. Use the Downloads app to view, open, or delete downloaded items.

# **Factory data reset**

This restores the device to the out of box state. All data on the device is erased, including system/application settings, user downloaded/installed applications and data such as photos, music, videos, contacts, etc.

#### CAUTION

The recovery process deletes all data, restoring the tablet to its out-of-box state. Be sure to save your data to external media before executing the recovery), see "Backing up your data" on page 46.)

Before restoring the device to the out of box state, back up all data to external media. You can use your Google<sup>TM</sup> account to back up all data and apps settings.

To perform this process:

1 Touch the Apps ( apps) icon.

The Apps menu appears.

- 2 Swipe to the second screen, and touch the **Settings** ((a)) icon. The Settings menu appears.
- Touch the Privacy (IIII) icon.
   The Privacy menu appears.
- 4 Touch Factory data reset.
- 5 Touch Reset tablet.
- **6** Touch **Erase everything**.

# **Caring for your device**

This section gives tips on cleaning and moving your device. For information about taking care of your device's battery, see "Taking care of your battery" on page 37.

#### **A**CAUTION

64

The screen is made of glass so avoid contact with sharp, rough, or abrasive objects or substances as screen may break or scratch if not handled properly. If you see a crack in the glass, discontinue use of the device to avoid injury.

#### **Cleaning the device**

#### CAUTION

Keep liquids, including cleaning fluid, out of the device's ports, speakers and other openings. Never spray cleaner directly onto the device. Never use harsh or caustic chemical products to clean the device.

To keep your device clean, gently wipe it with a lightly dampened soft cloth.

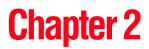

# Settings

# Customizing your device's settings

You can customize the settings for the various functions on your Toshiba tablet, such as screen orientation, or sound settings.

#### **Apps and Settings menus**

This menu contains most of the tools you will need to customize and configure your tablet.

# Accessing the Apps and Settings menus

To access the Apps menu:

66

Touch the Apps ( Apps ) icon.

The Apps menu appears.

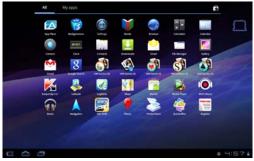

(Sample Image) Apps menu screen

The following are some of the icons you may find in the Apps menu.

| Icon | Name            | Description                                                                                                    |
|------|-----------------|----------------------------------------------------------------------------------------------------|
|      | Settings        | Touch to open the Settings menu and change the settings on your tablet, see "Apps and Settings menus" on page 65.                                             |
|      | Browser         | Touch to open and view Web sites.                                                                                                    |
|      | Camera          | Touch to open the Camera application. Take photos/videos, using the camera on either the back or the front of the tablet, see "Using the cameras" on page 92. |
|      | Apps Place      | Touch to access and download available Toshiba apps.                                                                                                    |
|      | Gmail™          | Touch to access your Gmail email account.                                                                                                    |
|      | Maps            | Touch to open the Maps app, see "Navigation, Maps,<br>Places, and Latitude" on page 61.                                                                       |
|      | Android Market™ | Touch to open Android Market to view and download available apps for your tablet.                                                                             |

Settings

Customizing your device's settings

| Icon      | Name         | Description                                                                                                    |
|-----------|--------------|----------------------------------------------------------------------------------------------------|
|           | Navigation   | Touch to open the Navigation app, see "Navigation,<br>Maps, Places, and Latitude" on page 61.                                                         |
| <b>//</b> | Gallery      | Touch to view the photos/videos you have recorded,<br>using the camera, or images preinstalled on your tablet,<br>see "Using the cameras" on page 92. |
|           | Calendar     | Touch to view your Calendar.                                                                                                    |
| in the    | Contacts     | Touch to view your Contacts.                                                                                                    |
| + =       | Calculator   | Touch to open the Calculator application.                                                                                                    |
| Ł         | Downloads    | Touch to view the Downloads application, see "Managing downloads" on page 62.                                                                         |
|           | Media Player | Touch to open the multimedia player, see "TOSHIBA<br>Media Player" on page 85.                                                                        |
| Ĭ         | Books        | Touch to view the books that have been downloaded to your tablet.                                                                                     |

To access the Settings menu:

Touch the Apps (I Apps) icon. Then swipe to the second screen, and touch the Settings () icon.

The Settings menu appears.

| Settings            |                                                          |
|---------------------|----------------------------------------------------------|
| Wireless & networks |                                                          |
| <b>€</b> 1 Sound    | System updates                                           |
| O Screen            |                                                          |
| 🛤 Multimedia        | Status of the battery, network, and other<br>information |
| Location & security | System information<br>Manufacture, Product name, etc.    |
| Applications        | Battery use                                              |
| 🗯 Accounts & sync   | What has been using the battery                          |
| Privacy             | Legal information                                        |
| Storage             | System tutorial<br>Learn how to use your tablet          |
| A Language & input  | Model number                                             |
| 😃 Accessibility     |                                                          |

(Sample Image) Settings menu screen

The following are some of the icons you may find in the Settings menu.

| Icon         | Name                | Description                                                                                                    |
|--------------|---------------------|----------------------------------------------------------------------------------------------------|
| ▼            | Wi-Fi <sup>®</sup>  | Configure and manage connections to networks and devices via Wi-Fi <sup>®</sup> , or <i>Bluetooth</i> <sup>®</sup> , see "Wireless and networks settings" on page 70.                    |
| <b>(</b> )-) | Sound               | Configure the Sound settings to set the audio for media playback, notifications, and alarms with the your desired volume level and notification sounds, see "Sound settings" on page 72. |
| Ø            | Screen              | Configure the screen orientation or use energy saving settings, see "Screen settings" on page 73.                                                                                        |
| Ш            | Multimedia          | Touch to adjust the multimedia playback settings, see "Multimedia settings" on page 73.                                                                                                  |
| Ħ            | Location & security | Configure how you want the tablet to determine your location, see "Location and security settings" on page 74.                                                                           |
|              | Applications        | Touch to view and manage the installed applications, see "Applications settings" on page 76.                                                                                             |
| S            | Accounts & sync     | Add, remove, and manage all of your accounts, and sync accounts to work together, see "Accounts & sync settings" on page 77.                                                             |
| ш            | Privacy             | Back up your settings and data to Google™ servers,<br>using your Google Account, or perform a factory data<br>reset, see "Privacy settings" on page 78.                                  |
| inter<br>1   | Storage             | Monitor the used and available space on your tablet's internal storage and other storage media installed on your tablet, see "Storage settings" on page 79.                              |
| A            | Language & input    | Configure the various input methods available on your tablet, see "Language & input settings" on page 79.                                                                                |
| $\bigcirc$   | Date & time         | Configure your preferences for the way in which dates are displayed, see "Date & time settings" on page 82.                                                                              |
| í            | About tablet        | Displays information regarding your operating system software and hardware, see "About tablet" on page 83.                                                                               |

#### Access Settings from the Quick Settings menu

You can open the Quick Settings menu to view and control the tablet settings you most often use, as well as access the Settings menu.

1 Touch the **Time** (**S:D2**) display in the lower-right corner of the screen in the System bar.

The Status Details menu displays.

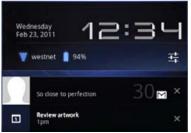

(Sample Image) Status Details menu screen

Touch any open area of the display screen to close the Status Details menu.

Or

 Touch anywhere in the Status Details menu to display the Quick Settings menu.

The Quick Settings menu displays below the Status Details menu, replacing the list of current notifications.

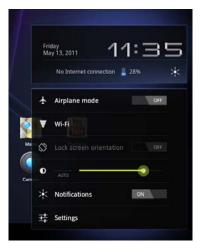

(Sample Image) Quick Settings menu screen

2 Touch the Settings () icon to open the Settings menu, and then select the setting you wish to change.

The following are icons you will find in the Quick Settings menu.

| Icon           | Name                                                                              | Description                                                                                                |
|----------------|-----------------------------------------------------------------------------------|----------------------------------------------------------------------------------------------------|
| ¥              | Airplane mode                                                                     | Touch to turn ON/OFF Airplane mode, see "Wireless and networks settings" on page 70.                       |
| ₹              | Wi-Fi <sup>®</sup>                                                                | Touch to view the current Wi-Fi <sup>®</sup> connections, see "Wireless and networks settings" on page 70. |
| $\Diamond$     | Lock screen orientation                                                           | Touch to turn ON/OFF screen rotation, see "Screen settings" on page 73.                                    |
| NOTE           | This may also be locked/unlocked by using the screen rotation lock/unlock switch. |                                                                                                    |
| ٥              | Screen brightness                                                                 | Touch to adjust the screen brightness, see "Screen settings" on page 73.                                   |
| >∳<            | Notifications                                                                     | Touch to turn ON/OFF Notifications, see "Sound settings" on page 72.                                       |
| - <u>1</u> -0- | Settings                                                                          | Touch to select the tablet setting you wish to change, see "Apps and Settings menus" on page 65.           |

# Wireless and networks settings

Use the Wireless & networks settings to configure and manage connections to networks and devices via Wi-Fi<sup>®</sup>, or *Bluetooth*<sup>®</sup>. For more information, see "Setting up Wi-Fi® and Bluetooth® connections" on page 45. The Wireless & Networks settings can also be used to configure connections between your tablet and virtual private networks (VPNs), and to turn off the device's radios while in-flight.

To change the Wireless & networks settings:

1 Touch the Apps ( Apps) icon.

The Apps menu appears.

Swipe to the second screen, and touch the Settings () icon.The Settings menu appears.

**3** Touch the **Wireless & networks** (**v**) icon.

The Wireless & networks menu appears.

4 Touch the item you wish to change in the Wireless & networks menu.

Below are some of the categories to choose from:

- Airplane mode—Select to turn off the tablet's radios that transmit data.
- Wi-Fi—Select to turn on Wi-Fi<sup>®</sup> so you can connect to Wi-Fi<sup>®</sup> networks.
- Wi-Fi settings—See
   "Setting up Wi-Fi® and Bluetooth® connections" on page 45.

In addition to the settings described in this section, you can touch the **Menu** () button in this screen's Application bar and touch **Advanced** to view the settings in the "Advanced Wi-Fi settings screen."

- Wi-Fi—Select to turn on Wi-Fi<sup>®</sup> so you can connect to Wi-Fi<sup>®</sup> networks. The network name is displayed when a network is connected.
- Network notification—If this is selected, you will receive a notification in the System bar when an open Wi-Fi<sup>®</sup> network becomes available.
- Wi-Fi networks—Displays a list of Wi-Fi<sup>®</sup> networks you've previously configured and those detected when the tablet last scanned for Wi-Fi<sup>®</sup> networks. See "Setting up your Wi-Fi® connection" on page 41.
- Add Wi-Fi network—Touch to open a dialog box to add a Wi-Fi<sup>®</sup> network by entering its SSID (the name it broadcasts), security type, and other properties. See "Setting up your Wi-Fi<sup>®</sup> connection" on page 41.
- Bluetooth—Select to turn on Bluetooth<sup>®</sup> so you can connect to Bluetooth<sup>®</sup> devices, such as an external keyboard.
- Bluetooth settings—For more information, see "Setting up Wi-Fi® and Bluetooth® connections" on page 45.
  - Bluetooth—Select to turn on Bluetooth<sup>®</sup> so you can connect to Bluetooth<sup>®</sup> devices.
  - Device name—Touch to open a dialog box to give your tablet a name that is visible on some *Bluetooth®* devices. The current name is displayed.

- Discoverable—Select to make your tablet discoverable by other *Bluetooth*<sup>®</sup> devices for a brief period of time.
- Bluetooth devices—Displays a list of *Bluetooth<sup>®</sup>* devices that you've previously configured and those detected when the tablet last scanned for *Bluetooth<sup>®</sup>* devices.
- Find nearby devices—Touch to search for and display information about nearby *Bluetooth*<sup>®</sup> devices.

# **Sound settings**

The Sound settings can be configured to set the audio for media playback, notifications, and alarms with the desired volume level and notification sounds. You can also set audible feedback when touching or locking and unlocking the screen.

To change the **Sound** settings:

1 Touch the Apps ( TE Apps) icon.

The Apps menu appears.

- 2 Swipe to the second screen, and touch the Settings () icon.The Settings menu appears.
- **3** Touch the **Sound**  $(\mathbf{M})$  icon.

The Sound menu appears.

4 Touch the item you wish to change in the Sound menu.

Below are some of the categories you can choose from:

- Volume—Select to open a screen containing three sliders, used to adjust media volume, notification sounds, and alarm sounds.
- Notification sounds—Select to open a screen containing a list of notification sounds. Touch a notification sound to listen to a sample of it.
- Audible selection—Select to hear a sound while touching the buttons, icons, and other onscreen items.
- Screen lock sounds—Select to hear a sound when locking or unlocking the screen.

# Screen settings

You can change the Screen settings for various things, such as orientation of the display or brightness level for energy conservation.

To change the Screen settings:

Touch the Apps ( Apps ) icon. 1

The Apps menu appears.

- 2 Swipe to the second screen, and touch the **Settings** (**(**) icon. The Settings menu appears.
- 3 Touch the **Screen** (**()**) icon.

The Screen menu appears.

4 Touch the item you wish to change in the Screen menu.

Below are some of the categories you can choose from:

- ٠ **Screen time-out**—Displays a list of time interval settings that indicate the amount of time it takes for the screen to time-out. Using the shortest time-out period extends the battery life between charges.
- ٠ Brightness—Displays the Brightness control bar screen. To change the brightness level, uncheck the Automatic brightness option. Then touch and slide the bar left or right to decrease or increase the screen brightness.
- ٠ Auto-rotate screen—Check the check-box to enable your screen to auto-rotate the screen in apps, Web pages, and games that support auto-rotation. This allows the screen to automatically switch the orientation of the currently viewed screen as you turn the tablet sideways or upright.
- \* **Animation**—Displays a list of settings to enable or disable animation while navigating your tablet in menus, screens, and apps that support it.

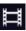

### Multimedia settings

Change the way in which your tablet displays media playback in videos, music, photos, etc.

1 Touch the Apps (**HE Apps**) icon.

The Apps menu appears.

2 Swipe to the second screen, and touch the **Settings** (**(**) icon.

The Settings menu appears.

**3** Touch the **Multimedia** (**E**) icon.

The Multimedia menu appears.

4 Touch the item you wish to change in the Multimedia menu.

# Location and security settings

Use the Location & security settings to configure how you want the tablet to determine your location (this affects accuracy), and the way in which you want to share your location with Google<sup>TM</sup> and others. Security settings can also be configured to help secure your tablet and its data.

**AWARNING** Do not use this device while driving.

To change the Location & security settings:

1 Touch the Apps ( Apps) icon.

The Apps menu appears.

- 2 Swipe to the second screen, and touch the Settings () icon.The Settings menu appears.
- **3** Touch the Location & security (**EE**) icon.

The Location & security menu appears.

4 Touch the item you wish to change in the Location & security menu.

- Use wireless networks—Under My Location, selecting this option allows your tablet to use information from Wi-Fi<sup>®</sup> and networks to determine your approximate location. This is important for use in Maps and other geographically aware applications, etc. You will be asked if you consent to sharing your location anonymously with Google's location service, in order help improve the service.
- Use GPS satellites—Under My Location, selecting this option allows your tablet's global positioning system (GPS) receiver to pinpoint your location to within as close as several meters (street level). Actual GPS accuracy depends on weather conditions, as well as other factors.
- Use location for Google Search—Under My Location, select this option to include information about your location when you use Google Search, Voice Search, etc.

Owner info—Under Screen unlock, touching this option displays a screen that allows you to display information about yourself (such as your contact information) on the lock screen. You will be prompted to enter the text you wish to display.

Encrypt tablet—Under Screen unlock, touch this option to encrypt the contents of your tablet in the event that it is powered off. Configure a required numeric PIN or password to decrypt your tablet each time you power it on, see "Securing your tablet" on page 54.

#### CAUTION

If you choose to set a password (with or without encryption), Toshiba strongly recommends that you write down your password and keep it in a safe location where you can later access it should you not remember it.

Toshiba is not responsible for any losses that may occur, as a result of the inability to access your device.

- Visible passwords—Under Passwords, select this option to briefly display each character of your passwords as you enter them into the keyboard.
- Select device administrators—Under Device ٠ administration, touch open a screen with a list of the applications you have authorized to be administrators for your tablet. This is typically an email, calendar, or other enterprise application that you granted this authority to, when you added an account hosted by an enterprise service that requires the ability to implement security policies on any devices that connect to it. Touch an application in this list to disable its authority to be a device administrator; if you do, the account you added will typically lose some functionality in its applications, such as the ability to sync new email or calendar events, until you restore the application's authority as a device administrator. Applications whose device administration authority you disable in this way, but that have accounts that require them to be device administrators, typically notify you how to restore their authority when you try to use them, unless you delete those accounts.

- Use secure credentials—Under Credential storage, select to allow applications to access your tablet's encrypted store of secure certificates and related passwords as well as other credentials. Credential storage is used to establish some kinds of VPN and Wi-Fi<sup>®</sup> connections, see "Setting up Wi-Fi® and Bluetooth® connections" on page 45. This setting is dimmed if you do not set a password for credential storage.
- Install from storage—Under Credential storage, select to install a secure certificate from your tablet's storage.
- Set password—Under Credential storage, touch to open a dialog box. Enter the password you wish to use to set or change an existing password for your secure credential storage. Your password must have at least 8 characters.
- Clear storage—Under Credential storage, select to delete all secure certificates and related credentials. You will be prompted to also confirm deletion of the credential storage password.

#### **Applications settings**

You use the Applications settings to view details about the applications installed on your tablet, to manage their data, to force them to stop if needed, and to set whether you want to permit installation of applications that you obtain from Web sites and email.

To change the **Applications** settings:

1 Touch the Apps ( Apps) icon.

The Apps menu appears.

2 Swipe to the second screen, and touch the **Settings** (**(**) icon.

The Settings menu appears.

**3** Touch the **Applications** (**Applications**) icon.

The Applications menu appears.

4 Touch item you wish to change in the Applications menu.

- Manage applications—Displays a list of the applications and other software installed on your tablet. The file information is available for each item.
- Running services—Displays a list of applications, processes, and services currently running.
- Storage use—Displays a list of the applications that are currently using memory resources on your tablet.

 Battery use—Displays a list of the applications using battery power since you last charged your tablet.

## C Accounts & sync settings

You can add, remove, and manage your Google<sup>TM</sup> Accounts and other accounts, using the Accounts & sync settings. For more information, see "Syncing and managing your accounts" on page 60. Use these settings to also control the ways in which applications send, receive, and sync data on their own schedules, or how applications synchronize user data automatically.

Gmail<sup>TM</sup>, Calendar, and other applications may have their own setting options. For details, refer to the application's documentation.

To change the Accounts & sync settings:

**1** Touch the **Apps** (**III** Apps) icon.

The Apps menu appears.

2 Swipe to the second screen, and touch the **Settings** (**(a)**) icon.

The Settings menu appears.

**3** Touch the Accounts & sync ( ) icon.

The Accounts & sync menu appears.

4 Touch the item you wish to change in the Accounts & sync menu.

- Background data—Select to allow applications to synchronize data in the background even if the application is not currently being used. Disabling this setting can save battery power and data use.
- Auto-sync—Select to allow applications to synchronize data on their own schedule.
- **NOTE** If Background data is not selected, automatically synchronizing data is disabled and data will need to be manually synchronized in each application that supports it.
  - Manage accounts—You can manage your Google Accounts and others you have added to the tablet by touching an account on this screen.

The account's screen displays.

Account screen—The options available on this screen depend on the account screen you have displayed. You can choose to turn ON/OFF synchronize for each account, or touch the Synchronize button at the top right of the Application bar to synchronize data now. Touch **Remove account** to remove the account and all its data. For more information, see "Privacy settings" on page 78.

#### Privacy settings

You can use the Privacy settings to back up your settings and data to Google<sup>TM</sup> servers, using your Google Account. You can also perform a factory data reset to erase all data on your tablet. For more information, see "Backing up your data" on page 46.

To change the **Privacy** settings:

**1** Touch the **Apps** (**HE Apps**) icon.

The Apps menu appears.

2 Swipe to the second screen, and touch the **Settings** (**(**) icon.

The Settings menu appears.

**3** Touch the **Privacy** (**IIII**) icon.

The Privacy menu appears.

4 Touch the item you wish to change in the Privacy menu.

- Back up my data—Select to back up your personal data (Wi-Fi<sup>®</sup> passwords, Browser bookmarks, etc.) to Google servers, with your Google Account. Your data can be restored to a new tablet the first time you sign in with your Google Account. Some third-party applications may also take advantage of this feature, allowing you to restore the associated data of a reinstalled application.
- **NOTE** If you disable this option, data will no longer be backed up to your Google Account. All existing backed up data is deleted from Google servers.
  - Backup account—Displays the Google Account used to back up your settings and data. Sign in to this account to restore your settings and data to a new tablet or other device.
  - Automatic restore—Select this option to restore the associated settings and data when reinstalling an application.

# **CAUTION** The recovery process deletes all data, restoring the tablet to its out-of-box state. Be sure to save your data to external media before executing the recovery), see "Backing up your data" on page 46.)

#### Storage settings

The Storage settings can be used to monitor the used and available space in your tablet's internal storage and other storage media installed on your tablet.

To change the **Storage** settings:

1 Touch the Apps ( Test Apps) icon.

The Apps menu appears.

- 2 Swipe to the second screen, and touch the Settings (((((((((((((((((((((((((((((((((((((((((((((((((((((((((((((((((((((((((((((((((((((((((((((((((((((((((((((((((((((((((((((((((((((((((((((((((((((((((((((((((((((((((((((((((((((((((((((((((((((((</l>
- **3** Touch the **Storage** (**[**) icon.

The Storage menu appears.

4 Touch the item you wish to change in the Storage menu.

You can also view and manage the amount of storage used by your applications.

#### Language & input settings

You can select the language and configure various input methods, such as the text-to-speech synthesizer for applications that support it.

To change the Language & input settings:

**1** Touch the **Apps** (**I Apps**) icon.

The Apps menu appears.

- 2 Swipe to the second screen, and touch the **Settings** ((a)) icon. The Settings menu appears.
- **3** Touch the **Language & input** (A) icon.

The Language & input menu appears.

4 Touch the item you wish to change in the Language & input menu.

- Select language—Select to open the Language screen, and then select your preferred language for use on your tablet.
- User dictionary—Select to open a list of the words you've added to the dictionary. Touch a word to edit it, or touch the red X next to a word to delete it. Touch the Plus button at the top right of the Application bar to add a word.
- Voice recognizer settings—Select to open a screen that allows you to configure the following settings:
  - SafeSearch—Set whether you want Google<sup>TM</sup> SafeSearch filtering to block some search results when using Google Voice Search.
  - Block offensive words—Select to have your Google voice recognition replace offensive words with hash symbols (#).
  - Personalized recognition—To improve the device's recognition of your own voice, select this option.
  - Google Account dashboard—Touch to view your Google<sup>TM</sup> Account dashboard in a Web browser. You can view and manage the information associated with your Google Account.
- Text-to-speech settings—Select to open a screen that allows you to configure the following settings:
- **NOTE** Only the **Install voice data** setting is available if you do not have a speech synthesizer application installed.
  - Listen to an example—Using your current settings, a brief sample of the speech synthesizer is played.
  - Always use my settings—Select to use the settings on your device, rather than an application's speech synthesizer settings.
  - Default engine—If you have more that one text-to-speech application installed, select to set one of them as the default application.
  - Install voice data—If you do not have a speech synthesizer application installed on your device, this option connects to Android Market and guides you through the download process.

- **NOTE** The **Install voice data** setting is not available if a synthesizer application is already installed on your device.
  - Speech rate—Touch to select the speed in which you would like the synthesizer to speak.
  - Language—Touch to select the text language you wish your synthesizer to speak.
  - Engines—Touch to view the text-to-speech applications installed on your device. Touch one to view or change its settings.
  - Current input method—Select to open the screen, and then select the input method you wish to use, if more than one is installed. Touch Configure input methods to open the screen, and then configure the current input method. Alternative keyboards and other input methods can be downloaded from Android Market<sup>TM</sup>.
  - Input method selector—Select to open the screen, and then choose whether you want the Input Selector button to appear in the System bar, to the left of the Time display.
  - Configure input methods—Select to open a screen that allows you to configure the following settings:
    - Active input methods—Touch to select the languages you want available when speaking and typing, using the onscreen keyboard and voice input. When languages are specified, the Input Method button appears in the System bar when the onscreen keyboard is used.
    - Settings—Touch to select the keyboard settings you wish to use (Auto-capitalization, Sound on keypress, Auto-correction, Show correction suggestions).
- **NOTE** The correction and capitalization features are supported only in English.

For more information on using the onscreen keyboard, see "Using the onscreen keyboard" on page 88.

## ₩

82

#### Accessibility settings

Use the Accessibility settings to configure any plug-ins that are installed on the tablet.

To change the Accessibility settings:

**1** Touch the **Apps** (**HE Apps**) icon.

The Apps menu appears.

- 2 Swipe to the second screen, and touch the Settings (
  ) icon. The Settings menu appears.
- **3** Touch the **Accessibility** (**W**) icon.

The Accessibility menu appears.

4 Touch the item you wish to change in the Accessibility menu.

Below are some of the categories you can choose from:

- Accessibility—Select to enable all installed accessibility plug-ins.
- KickBack—Select to allow the tablet to vibrate briefly while navigating, using the buttons, icons, keyboard, etc.
- TalkBack—Select to allow the tablet's installed speech synthesizer to announce the labels of the buttons, icons, etc. while navigating the tablet.
- SoundBack—Select to hear a sound each time you touch a button, icon, etc.
- Accessibility scripts—Select to hear a sound each time you touch a button, icon, etc.

#### Date & time settings

Use the Date & time settings to configure your preferences for the way in which dates are displayed.

To change the **Date & time** settings:

**1** Touch the **Apps** (**III** Apps) icon.

The Apps menu appears.

- 2 Swipe to the second screen, and touch the Settings () icon.The Settings menu appears.
- 3 Touch the **Date & time**  $(\bigcirc)$  icon.

The Date & time menu appears.

4 Touch the item you wish to change in the Date & time menu.

Below are some of the categories you can choose from:

- Automatic date & time—Clear the selection to set the date and time manually.
- Automatic time zone—Clear the selection to set the time zone manually.
- Set date—If Automatic date & time is cleared, a screen opens to set the date manually.
- Set time—If Automatic date & time is cleared, a screen opens to set the time manually.
- Select time zone—If Automatic time zone is cleared, a screen opens to set the time zone manually.
- Use 24-hour format—Select to display the time using a 24-hour time format (i.e. 13:00, rather that 1:00).
- Select date format—Select to open a screen to select the displayed date's format.

#### About tablet

The About tablet menu displays information regarding your operating system software and hardware.

To view the About tablet information:

**1** Touch the **Apps** (**III** Apps) icon.

The Apps menu appears.

- 2 Swipe to the second screen, and touch the Settings () icon.The Settings menu appears.
- **3** Touch the **About tablet** (**0**) icon.

The About tablet menu appears.

4 Touch the item you wish to view in the About tablet menu.

- System updates—Select to open a screen that lists the availability of operating system software updates.
- Status—Select to open a screen that displays information about your battery, network connections, etc.

- Battery use—Select to open a list of the applications and operating system components used since you last charged the tablet.
- Legal information—Select to open a screen that displays legal information about the system software included with your tablet.
- Version information—Select to open a screen that lists details about the model and version of your tablets's hardware and operating system software.

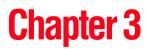

# Working with Apps

#### **Downloading Toshiba Apps**

You can download Toshiba apps from the Toshiba App Place<sup>TM</sup> by touching the App Place<sup>TM</sup> icon.

**NOTE** To download apps, you must be connected to the Internet.

#### **TOSHIBA Media Player**

The TOSHIBA Media Player is a multimedia player that allows users to experience outstanding multimedia viewing enjoyment.

The TOSHIBA Media Player supports a number of multimedia content formats. For detailed information regarding supported file formats, see the detailed specifications for your device at tabletsupport.toshiba.com.

**NOTE** Toshiba does not guarantee that all audio/video files will play correctly.

On the Media Player's main screen, touch the **Menu** () button to open the following options:

**About**—Displays version information, etc.

- Capture Video—Turns on the camera application in video mode.
- Help—For more information, refer to the TOSHIBA Media Player Help file.

#### **TOSHIBA Resolution+®**

**NOTE** Viewing enhancements may vary depending upon content quality and display device capability/functionality/settings. Depending on the quality of the content, some video noise may be visible.

This technology upconverts standard-definition video content, instantly improving sharpness and color, for a higher quality visual experience. For more information, see "TOSHIBA Resolution+®" on page 105.

#### Apps

In Android Market<sup>TM</sup> you will have direct access to more than 100,000 apps. Search for your favorite games, apps, wallpapers, and more to customize your tablet.

To learn more, visit the Google<sup>™</sup> Help Center.

#### Downloading from Android Market<sup>™</sup>

On the first Home Screen, touch the **Market** (**[]**) icon. This opens Android Market<sup>TM</sup>, allowing you to choose from the available apps, games, etc.

#### **Preinstalled Apps on your tablet**

Android Market<sup>TM</sup>, Browser, Gmail<sup>TM</sup>, Maps, YouTube<sup>TM</sup>, Calendar, and Contacts apps are preinstalled on your tablet and the shortcuts for them appear on your Home screen. You can move the icons for these applications to other Home screens to customize the look of your tablet, see "Moving an item from the Home screen" on page 57.

You can install many more apps, widgets, games, etc. by visiting the Toshiba App Place<sup>™</sup> or Android Market.

#### **Uninstalling Apps on your tablet**

To uninstall applications from your tablet.

- **1** Touch the **Apps** (**III** Apps) icon.
- 2 Touch & hold the icon that represents the application you want to delete, and then drag it to the Trash can.
- **3** Confirm the deletion.

**NOTE** Applications that came preinstalled on your tablet cannot be deleted from the device.

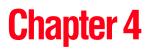

# Exploring the Features on your Device

#### Using the onscreen keyboard

Your tablet comes with an onscreen keyboard.

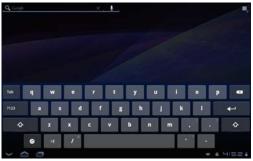

<sup>(</sup>Sample Image) Onscreen keyboard

Enter text using the onscreen keyboard. Some applications open a text field that when touched, opens the onscreen keyboard allowing you to enter text. Some apps open the keyboard automatically.

The onscreen keyboard has a number of settings. For more information, see "Language & input settings" on page 79.

#### Type to enter text

To begin typing, touch the text field in the application you are using to open the onscreen keyboard.

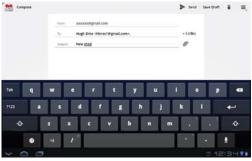

(Sample Image) Touching a text field to type

An insertion point tab () appears where you touch the text field. If text has been previously entered you can drag the insertion point by its tab to move it to the location in the text line you wish to begin typing from.

You may also select one or more words to copy, cut, and paste.

1 Select the text you wish to cut or copy.

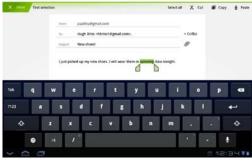

(Sample Image) Touching a text field to type

2 Touch Cut (X cut) or Copy ( Copy ) in the Application bar.

Touching **Cut** removes the selected text from the text field, but it can be pasted into another text field.

3 Place the cursor in the text field where you want to place the text.

4 Touch **Paste** ( **b** Paste ) in the application bar.

The text is inserted into the new text field.

**NOTE** Text can be copied and pasted from one app to another.

- Touch the space bar or a punctuation mark to auto complete a word you are typing.
- Touch the Shift () key one time to capitalize the next letter typed.
- Double-tap the Shift key to capitalize all of the letters you type. Touch the Shift key again to type in lower case.

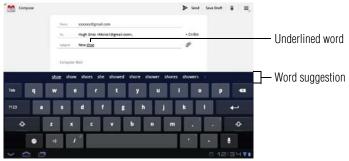

(Sample Image) Touching a text field to type

- While typing, spelling suggestions and similar word suggestions appear just above the keyboard. Touch a word suggestion to use it in place of the underlined word in the text field. To change the input settings, see "Language & input settings" on page 79.
- Touch the Delete ( ) key to erase characters to the left of the cursor.
- Touch the Number and Symbols (123) key to type numbers, symbols, and other special characters.
- ✤ Touch the Close Keyboard ( ) button when you are finished.

You can change the language you want to use by touching the Input Method () button, or by going to the Settings menu, see "Language & input settings" on page 79.

#### Speak to enter text

You can use the speech-recognition feature to input text to the onscreen keyboard.

- 1 Touch the text field.
- 2 Touch the Microphone  $(\mathbf{M})$  key on the keyboard.
- 3 Speak your text when you are prompted to "Speak now."

The speech-recognition types the words you say.

4 To enter punctuation, say "comma," "period," "exclamation mark," etc.

The text you enter by speech is underlined.

You can change the language you want to use by touching the Input Method () button, or by going to the Settings menu, see "Language & input settings" on page 79.

#### Using the built-in speakers

Your tablet is equipped with internal speakers. To increase or decrease the volume, use the volume control buttons on the side of your tablet.

You can silence your tablet, so that your notifications are announced with a vibration instead of a tone. To place your tablet into Silent mode do one of the following:

Using the volume decrease button to turn the volume down completely.

The lowest setting places your tablet into Silent mode.

• Press and hold the power button, and then touch **Silent mode**.

#### Using external speakers or headphones

Instead of using the internal speakers, you can connect headphones or a pair of external stereo speakers.

**ACAUTION** Do r head

Do not set the volume too high on this device or when using headphones. Continuous exposure to loud sound can harm your hearing. Discontinue use and consult a physician if you experience any hearing discomfort.

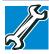

TECHNICAL NOTE: When using amplified speakers, use speakers that require an external power source. Other types of speakers will be inadequate to produce sound from the device.

To play back sound files through external speakers or headphones:

- 1 Locate the headphone jack on the device.
- 2 Using any necessary adapters, plug the cable from the headphones or external speakers into the headphone jack.

The headphone jack requires a 16-ohm stereo mini connector.

To adjust the volume:

- For external speakers, use the volume controls on each speaker.
- For headphones, use the device's volume control.

#### **Recording sounds**

You may record sounds using the internal microphone on the device or by connecting an optional external headset.

#### Using the cameras

Your device comes with a built-in camera on the front and one on the back of the tablet. With these cameras you can do the following:

- Take pictures and record videos with your device
- Chat with others and have them see you while using instant messaging (IM) programs
- Have video conference calls

**NOTE** To email, instant message or video conference, you must be connected to the Internet.

The camera indicator light glows when the front camera is active.

#### Using an SD<sup>™</sup> Card

For detailed information regarding supported SD<sup>TM</sup> Cards, see the detailed specifications for your device at tabletsupport.toshiba.com.

The SD<sup>TM</sup> Card reader supports the use of Secure Digital<sup>TM</sup> (SD<sup>TM</sup>) media. This media can be used with a variety of digital products: digital music players, cellular phones, PDAs, digital cameras, digital video camcorders, etc.

CAUTION To avoid damaging your tablet device when using a micro or mini SD<sup>™</sup> Card, an SD<sup>™</sup> adapter is required.

#### **Inserting memory media**

**CAUTION** When inserting memory media, do not touch the metal contacts. You could expose the storage area to static electricity, which can destroy data.

To insert an SDTM Card:

- 1 Turn the media so that the contacts (metal areas) are face down.
- 2 Push the media into the adapter until it locks in place.

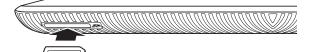

(Sample Illustration) Inserting memory media

#### **Removing memory media**

**CAUTION** Do not remove media while data is being written or read, or your data could be destroyed.

To prepare the card for removal:

1 Touch the **Apps** (**See Apps**) icon.

The Apps menu appears.

- 2 Swipe to the second screen, and touch the **Settings** ((a)) icon. The Settings menu appears.
- **3** Touch the **Storage** (**[**) icon.

The Storage menu appears.

- 4 Touch Unmount SD card.
- 5 Gently press the card inward to release it.

The card pops out slightly.

6 Grasp the card and pull it straight out.

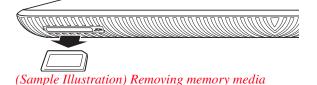

#### Adding optional external devices

After starting your device for the first time you may want to:

- Connect a mouse (see "Using an external mouse" on page 95)
- Connect an external keyboard (see "Using an external keyboard" on page 95)
- Connect an external monitor (see "Using external devices" on page 94)

#### **Using external devices**

You can connect external devices to your device using the following available ports:

| NOTE | Not all USB or HDMI™ devices are compatible with your tablet.<br>Check with the manufacturer of the external device for compatibility.                                                             |
|------|----------------------------------------------------------------------------------------------------|
| ٠    | A USB port—Connect an external keyboard or mouse, or backup your data to an external hard drive or flash drive.                                                                                    |
|      | TECHNICAL NOTE: When using external USB media, you may need<br>to reformat the media in the exFAT file system. For information on<br>how to do this, contact the manufacturer of the media device. |
| ٠    | An HDMI <sup>TM</sup> Out port—Connect an HDMI <sup>TM</sup> -compatible television or display device to your tablet.                                                                              |
| NOTE | To connect a device to the HDMI™ Out port, you must purchase an HDMI™ cable.                                                                                                    |

#### A Mini-USB port—Supports data transfer.

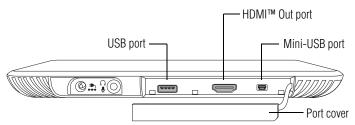

(Sample Illustration) External device ports on the bottom of the tablet

#### Connecting an HDMI<sup>™</sup>-compatible television or display device

To connect an HDMI<sup>TM</sup>-compatible television or display device to the device:

Connect one end of an HDMI<sup>TM</sup> cable (not included with your device) to the HDMI<sup>TM</sup> Out port on the side of your device, and then connect the other end of the cable to your television or display device. Refer to the manual that came with the television or display device for more information.

Your device will automatically detect the external display device.

#### Using an external keyboard

If you prefer to use an external keyboard, you can attach one to your device via the USB port. You can also pair a *Bluetooth*<sup>®</sup> enabled keyboard using the available *Bluetooth*<sup>®</sup> connectivity on your device. For more information, see "Setting up Wi-Fi® and Bluetooth® connections" on page 45 and "Using external devices" on page 94.

**NOTE** Some keyboard functionality may not be supported.

#### Using an external mouse

You may want to use an external mouse instead of the device's touch screen. The device's USB port supports a USB-compatible mouse.

**NOTE** Some mouse functionality may not be supported.

#### Using a docking station

The docking connector, located on the side of your tablet device, is used to attach your device to a docking station (not shipped with your system).

You can leave network cables and external devices (such as an external keyboard, mouse, speakers, and USB devices) connected to the docking station when the tablet is not connected to it. This allows you to quickly connect your tablet to the docking station and have immediate access to all of your network resources and external devices. This eliminates the time-consuming process of connecting each external device individually, and saves wear and tear on the ports and cables.

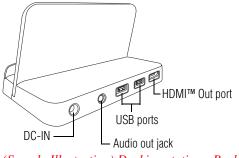

(Sample Illustration) Docking station - Back

To achieve a proper connection between your tablet and the docking station, your tablet must be properly aligned with the docking station. For more information, consult the user's manual that came with your docking station, or visit support.toshiba.com.

To find a docking station that is compatible with your tablet device, please visit accessories.toshiba.com.

#### Connecting your tablet to a docking station

1 Connect the power cord to the AC adaptor (provided with your tablet device).

| NOTE | Additional Toshiba AC adaptors can be purchased separately at accessories.toshiba.com. |
|------|----------------------------------------------------------------------------------------|
| 2    | Connect the AC adaptor cord to the DC-IN on the back of the dock.                      |
| 3    | Connect the other end of the power cord to a live electrical outlet.                   |

4 Remove the docking connector cover on the side of your tablet.

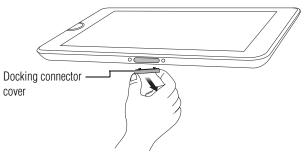

(Sample Illustration) Removing the docking connector cover

5 Align the docking interface located on your tablet with the docking connector on the dock.

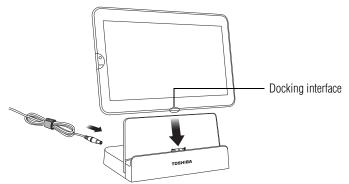

(Sample Illustration) Aligning the docking interface with the docking connector

**NOTE** Not all USB devices are compatible. Check with the manufacturer of the USB device for compatibility.

The tablet charging light glows amber while charging, and glows white when fully charged.

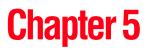

# Utilities

Your device includes several utilities designed to help you reconfigure your system to best meet your individual needs. Together, these allow you to ascertain certain system details, set additional options, or change default options. These utilities are described in this chapter.

| NOTE | The utilities described in this chapter, and the icons shown in the      |
|------|--------------------------------------------------------------------------|
|      | sample images are applicable only if the related utility is available on |
|      | your system.                                                             |

- TOSHIBA Service Station
- ✤ TOSHIBA File Manager Utility
- TOSHIBA Adaptive display
- TOSHIBA Resolution+®

#### **TOSHIBA Service Station**

The TOSHIBA Service Station utility provides you with updates for both application and system software. It notifies you when new versions of your system software are available, and then prompts you to download and install them.

To open TOSHIBA Service Station:

- 1 Touch the Apps ( Apps) icon.
- 2 Touch the Service Station (

The TOSHIBA Service Station screen appears.

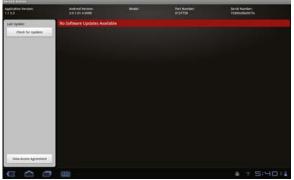

(Sample Image) TOSHIBA Service Station screen

The first time TOSHBIA Service Station is run, you will be prompted to accept the access agreement. This agreement authorizes the utility to collect certain basic information about your device and send it to the Toshiba severs as part of the process of obtaining updates.

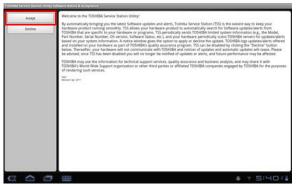

(Sample Image) TOSHIBA Service Station Acceptance screen

Touch the **Accept** button (recommended) to accept the agreement or touch the **Decline** button to decline.

The main screen of this application includes the following areas:

- Header—This section runs along the top of the screen and contains basic information about your system, such as the version of the OS, the device part number, and serial number.
- Buttons—Buttons are displayed on the screen. Depending on the actions you have available, the buttons will vary.
- Information—The main part of the screen displays information, such as the list of available updates, or more detailed information about each specific update.

#### **Check for application updates**

During normal operations, the TOSHIBA Service Station will periodically check for updates to your system. This is done automatically. You will be notified with the **TOSHIBA Service Station** icon in the Status bar when new updates become available.

You can also check for updates manually. Touch the **Check for Updates** button. The application will refresh the list of available updates.

**NOTE** Connect the AC adaptor before updating.

#### **Downloading updates**

**NOTE** Toshiba strongly recommends before downloading updates to back up your data and settings.

Touch the **TOSHIBA Service Station** (**D** Updates Available) icon in the Status bar when an update becomes available to display additional information about that item. To download the update, touch the **Download** button. The update begins to download and displays a progress indicator in the Notification bar.

**NOTE** The TOSHIBA Service Station utility will not be able to notify you of new software and application updates if you choose to decline the agreement.

**NOTE** Touch the Home () button to allow the download to continue while you use your tablet. A notification of download completion appears in the Status bar.

To discontinue the download process, touch the Back ( $\overline{\langle }$ ) button.

#### **Installing updates**

Once an update has been successfully downloaded, it can be installed.

- 1 Touch the **Download completion** notice on the Status bar.
- 2 Touch the **Install** button.

The application installer launches.

3 Confirm the installation to continue.

#### Downloading and installing System updates

TOSHIBA Service Station downloads both application and system updates. System updates require the device to be rebooted during the update process.

Installing a system update is similar to an application update, however you will be reminded that the device will automatically reboot during the update process. Make sure to close any applications and save all data prior to installing a system update.

**CAUTION** Do not interrupt or turn off your tablet during a system update once it has begun. Data loss may occur.

#### **TOSHIBA File Manager Utility**

Using the TOSHIBA File Manager, you can back up your data to an SD<sup>TM</sup> Card, or an external USB storage device.

1 Insert an SD<sup>™</sup> Card into the SD<sup>™</sup> Card slot, or an external USB device via the USB port on your tablet. For more information, see "Using an SD<sup>™</sup> Card" on page 92.

NOTE Not all USB or HDMI<sup>™</sup> devices are compatible with your tablet. Check with the manufacturer of the external device for compatibility.

- 2 Touch the Apps ( Touch the Apps ) icon.
- **3** Touch the **File Manager** (**[]**) icon.

The TOSHIBA File Manager screen appears.

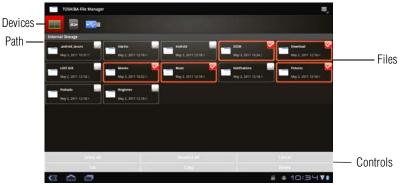

(Sample Image) TOSHIBA File Manager screen

- 4 Make sure the **Internal Storage** () icon, at the top left corner, is selected.
- 5 Touch the **Select File** (Select File ) icon at the bottom of the screen, and then touch the files/folders you wish to back up, or touch the **Select All** (Select All ) icon.

A red check mark  $(\checkmark)$  indicates the selected files/folders.

- **6** Touch the **Copy** (**Copy**) icon at the bottom of the screen.
- 7 Touch the SD ( ) icon or the USB ( ) icon in the top left corner of the screen.

Touching the **SD** ( $\blacksquare$ ) icon displays the file/folder content on the SD<sup>TM</sup> Card.

Touching the **USB** (**Inset**) icon displays the file/folder content on the external USB storage device.

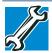

TECHNICAL NOTE: When using external USB media, you may need to reformat the media in the exFAT file system. For information on how to do this, contact the manufacturer of the media device.

8 Select the folder you want to copy the files to, and then touch the **Paste** (Paste) icon at the bottom of the screen.

The files are copied to the SD<sup>TM</sup> Card or external USB storage device.

#### File browsing screen

The available options in the File browsing screen are:

- Device—Internal storage, SD<sup>TM</sup> Card, and USB storage are displayed.
- Path—The device name is displayed on the left side of the screen, and the relative path is displayed on the right.
- File—Files/folders are listed in multi-columns with thumbnails showing the file information, such as name, modified date/time, etc. The selected files/folders are tagged in red.
- Control—You can select files, create folders and go to the top level directory by selecting different options.

#### **Operation of files/folders**

Touch **Select File** to open a screen, enabling you to multi-select, copy, cut, and delete selected files/folders.

The available options in this screen are:

Select All—Touch to select all of the files/folders in the current path.

The selected files/folders are tagged in red.

- Deselect All—Touch to deselect all the files/folders in the current path.
- Cancel—Touch to cancel file operation and return to the file browsing screen.
- Copy—Touch to copy the selected files/folders to a target path. After choosing the correct path, touch Paste to copy the files/folders into the target directory.
- Cut—Touch to cut the selected files/folders and paste them to a target path. After choosing the correct path, touch Paste to move the files/folders to the target directory.

Delete—Touch to delete the selected files. Confirm the deletion in the pop-up window. Touch OK or Cancel to continue.

Touch & hold a file/folder to display a pop-up menu, enabling you to **Cut**, **Copy**, **Delete** or **Rename** the selected file/folder.

#### **Rename files/folders**

To rename a file/folder:

- **1** Touch & hold the selected file/folder.
- 2 Touch **Rename** in the pop-up window and create a new name for the selected file/folder.
- **3** Touch **OK**.

#### **Create folders**

To create a new folder:

- 1 Choose the desired top directory in the File browsing screen.
- 2 Touch Create a folder.

A pop-up window appears.

- 3 Create a new folder name.
- 4 Touch **OK** to continue.

#### **Storage structure**

The following describes the function of each of the icons on the TOSHIBA File Manager screen:

| Icon | Name             | Description                                                                                                |
|------|------------------|----------------------------------------------------------------------------------------------------|
|      | Internal storage | Displays the file content of the device's internal storage, (excluding system files).                      |
| 52   | SD™ Card         | Displays the file content of the SD <sup>™</sup> Card that is inserted into the SD <sup>™</sup> Card slot. |
|      | USB storage      | Displays the file content of the attached USB storage device.                                              |

#### **TOSHIBA Adaptive display**

The Toshiba Adaptive display provides an enhanced visual experience in varying locations and conditions. It automatically adjusts the display brightness and gamma based on ambient light. It also automatically adjusts locally stored pictures and video content for optimal viewing.

#### **TOSHIBA Resolution+®**

This technology upconverts standard-definition video content, instantly improving sharpness and color, for a visual experience that looks and feels more like HD.

| ΝΟΤΕ | Viewing enhancements may vary depending upon content quality       |
|------|--------------------------------------------------------------------|
|      | and display device capability/functionality/settings. Depending on |
|      | the quality of the content, some video noise may be visible.       |

To enable/disable these features:

1 Touch the **Apps** (**HE Apps**) icon.

The Apps menu appears.

- 2 Swipe to the second screen, and touch the Settings (
  ) icon. The Settings menu appears.
- 3 Touch the **Multimedia** (■) icon. The Multimedia menu appears.
- 4 Touch Video Enhancement.

# **Chapter 6**

# If Something Goes Wrong

Some problems you may encounter when using your tablet are relatively easy to identify and solve.

This chapter aims to help you solve many problems by yourself. It covers the problems you are most likely to encounter.

If all else fails, contact Toshiba. You will find information on Toshiba's support services at the end of this chapter.

#### Problems when you turn on the device

These problems may occur when you turn on the power.

#### The device will not start.

Make sure you attached the AC adaptor and power cord/cable properly or installed a charged battery.

If you are using the AC adaptor, check that the wall outlet is working by plugging in another device, such as a lamp.

Verify that the device is on by looking at the ON/OFF indicator. If the indicator is glowing, the device is on. Also, try turning the device off and then on.

# The device starts but when you touch an icon nothing happens.

Your device may be in Sleep mode and have an application or resource conflict.

#### The operating system is not working

Once you are familiar with the Home screens and used to the way the operating system responds, you can easily detect if the it is not working correctly. For example:

- The operating system responds differently from the normal routine
- Screens and apps take a long time to load
- The screen does not look right

Unless a hardware device has failed, problems usually occur when you change the system in some way such as installing a new app or adding an external device.

If you experience any of these problems, use the About tablet setting to check for available system updates. For more information, see "About tablet" on page 83.

#### **Internet** problems

#### My Internet connection is very slow.

Many factors contribute to the speed with which you can surf the Internet. They include: network speed, network conditions, time of day (when everyone else is surfing, your access can be slow) and popularity of the sites you are trying to access. If accessing a particular site is very slow, try later.

#### My browser cannot find the URL address I typed in.

Make sure you separated the domain names of the address with the forward slash (/). Check the spelling of each name and the syntax of the address carefully. A single incorrect letter or missed character will make it impossible for your browser to locate the site.

#### My browser cannot find a site I bookmarked.

The World Wide Web is constantly changing. A site you bookmarked yesterday may not be available today or its server may be down for temporary repair. Try again later.

#### Power and the batteries

Your device receives its power through the AC adaptor and power cord/cable or from the system battery. Power problems are interrelated. For example, a faulty AC adaptor or power cord/cable will neither power the device nor recharge the batteries.

Here are some typical problems and how to solve them:

## The Power light does not come on when you plug in the AC adaptor and power cord/cable.

Make sure the AC adaptor and power cord/cable are firmly plugged into both the wall outlet and the device.

If the Power light still does not come on, check that the wall outlet is working properly by plugging in a lamp or other appliance.

## The AC adaptor and power cord/cable work correctly, but the battery will not charge.

The battery does not charge while the device is consuming full power. Try turning off the device.

The battery may not be inserted correctly in the device. Turn off the device, remove the battery, clean the contacts with a soft dry cloth (if necessary) and replace the battery. See "Removing the battery from the device" on page 33.

The battery may be too hot or too cold to charge properly. If you think this is the probable cause, let the battery reach room temperature and try again.

If the battery light does not glow after a few minutes, the battery may have reached the end of its useful life. Try replacing it.

## The battery appears not to power the device for as long as it usually does.

If you frequently repeat shallow charge and discharge, the battery meter may become inaccurate. Let the battery discharge completely, then try charging it again.

Check the power options. For more information, see "Optimizing battery life" on page 37. Have you added a device, such as a memory module, that takes its power from the battery? Is your software using the internal storage drive more? Is the display power set to turn off automatically? Was the battery fully charged to begin with? All these conditions affect how long the charge lasts. After a period of time, the battery will lose its ability to perform at maximum capacity and will need to be replaced. This is normal for all batteries. To purchase a new battery, see your accessories information included with your device, or visit the Toshiba Web site at accessories.toshiba.com. Refer to this site often to stay current on the most recent software and hardware options for your device, and for other product information.

For more information on maintaining battery power, see "Charging the battery" on page 32.

### **Display problems**

Here are some typical display problems and their solutions:

#### The screen does not look correct.

You can change the display settings by touching the **Settings** (()) icon on the Home screen. For more information, see "Screen settings" on page 73. You can also choose a theme for your Home screen background (Wallpaper).

# Small bright dots appear on your TFT display when you turn on your device.

Small bright dots may appear on your screen display when you turn on your device. Your display contains an extremely large number of thin-film transistors (TFT) and is manufactured using high-precision technology. Any small bright dots that may appear on your display are an intrinsic characteristic of the TFT manufacturing technology. Over a period of time, and depending on the usage of the device, the brightness of the screen will deteriorate. This is also an intrinsic characteristic of the screen technology. When the device is operated on battery power, the screen will dim and you may not be able to increase the brightness of the screen while on battery power.

### Sound system problems

The sound settings can be configured to your desired user preferences. For more information, see "Sound settings" on page 72.

#### No sound is coming from the device's speakers.

Adjust the volume control.

If you are using external headphones or speakers, check that they are securely connected to your device.

### Wireless networking problems

# **NOTE** This section provides general troubleshooting tips for networking problems, specifically wireless (Wi-Fi<sup>®</sup>) networking.

The terms and concepts used assume a basic understanding of networks, and may be for more advanced users. If you need assistance or if you are not familiar with the terminology, please contact Toshiba.

- Your device is equipped with an internal Wi-Fi<sup>®</sup> adapter. Verify that your Wireless connection is enabled. For more information, see "Setting up Wi-Fi<sup>®</sup> and Bluetooth<sup>®</sup> connections" on page 45.
- Verify that your device can detect access points or routers. If it can detect a Wi-Fi<sup>®</sup> access point or router then it may be a configuration issue.
- Verify that the signal strength is good.
- If another device is on the same network, verify that it has network access, and can connect to the Internet. If, for example, the other device cannot browse to a public Web site, the ISP's (Internet Service Provider) service may be disrupted.
- Verify that the Service Set Identifier (SSID), or network name, is correct - i.e., that it matches the SSID assigned to the access point you are attempting to connect through. SSIDs are case-sensitive.
- If you have enabled any security provisions (closed system, MAC address filtering, Wired Equivalent Privacy [WEP], etc.), check the access point vendor's Web site for recent firmware upgrades. Problems with WEP keys, in particular, are frequently addressed in new firmware releases.

## If you need further assistance

If you have followed the recommendations in this chapter and are still having problems, you may need additional technical assistance. This section contains the steps to take to ask for help.

### Before you contact Toshiba

Since some problems may be related to the operating system or the program you are using, it is important to investigate other sources of assistance first.

Try the following before you contact Toshiba:

- Review the troubleshooting information.
- If the problem occurs while you are running a program, consult the program's documentation for troubleshooting suggestions. Contact the software company's technical support group for their assistance.
- Consult the dealer from whom you purchased your device and/or program. Your dealer is your best source for current information.

For the detailed specifications for your device, visit tabletsupport.toshiba.com.

### **Contacting Toshiba**

If you still need help and suspect that the problem is hardware-related, Toshiba offers a variety of resources to help you.

### Toshiba's Technical Support Web site

For technical support, or to stay current on the most recent software and hardware options for your device, and for other product information, be sure to regularly check the Toshiba Web site at tabletsupport.toshiba.com.

### **Toshiba voice contact**

Before calling Toshiba, make sure you have:

- The serial number for your device
- The device and any optional devices related to the problem
- Name and version of the app involved in the problem along with its installation media
- Information about what you were doing when the problem occurred
- Exact error messages and when they occurred

For technical support, call the Toshiba Customer Support Center: Within the United States at (800) 457-7777 Outside the United States at (949) 859-4273

## **Other Toshiba Internet Web sites**

| toshiba.com                 | Worldwide Toshiba corporate site             |
|-----------------------------|----------------------------------------------|
| us.toshiba.com              | Marketing and product information in the USA |
| accessories.toshiba.com     | Accessories information in the USA           |
| www.toshiba.ca              | Canada                                       |
| www.toshiba-Europe.com      | Europe                                       |
| www.toshiba.co.jp/index.htm | Japan                                        |
| support.toshiba.com         | Mexico and all of Latin America              |
| acclaim.toshiba.com         | Toshiba USA Self-Service support web site    |
| laptopforums.toshiba.com    | Community discussion forums for              |

## Toshiba's worldwide offices

#### Australia

Toshiba (Australia) Pty. Limited 84-92 Talavera Road North Ryde NSW 2113 Sydney Australia

#### France

Toshiba Systèmes (France) S.A. 7, Rue Ampère; B. P. 131 92800 Puteaux Cédex France

#### Italy

Centro Direzionale Colleoni Palazzo Perseo Via Paracelso 10 20041, Agrate Brianza Milano, Italy

### Canada

Toshiba Canada Ltd. 191 McNabb Street Markham, Ontario L3R - 8H2 Canada

Toshiba laptop users

#### Germany

Toshiba Europe GmbH Leibnizstraße 2 D-93055 Regensburg Germany

#### Japan

Toshiba Corporation, PCO-IO 1-1, Shibaura 1-Chome Minato-Ku, Tokyo, 105-8001 Japan

#### Latin America and Caribbean

Toshiba America Information Systems 9740 Irvine Blvd. Irvine, California 92618 USA

800-457-7777 (within the US)

949-859-4273 (outside of the US this call may incur long-distance charges)

#### Spain

Toshiba Information Systems (España) S.A. Parque Empresarial San Fernando Edificio Europa, 1a Planta Escalera A 28831 (Madrid) San Fernando de Henares Spain

#### **United States**

Toshiba America Information Systems, Inc. 9740 Irvine Boulevard Irvine, California 92618 United States

#### Mexico

Toshiba de México S.A. de C.V. Sierra Candela No.111, 6to. Piso Col. Lomas de Chapultepec. CP 11000 Mexico, DF.

### United Kingdom

Toshiba Information Systems (U.K) Ltd. Toshiba Court Weybridge Business Park Addlestone Road Weybridge, Surrey KT15 2UL United Kingdom

### The Rest of Europe

Toshiba Europe (I.E.) GmbH Hammfelddamm 8 D-4-1460 Neuss Germany

For more information on additional Toshiba worldwide locations, please visit: www.toshiba.co.jp/index.htm.

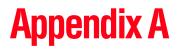

# Power Cord/Cable Connectors

Your device ships with the correct power supply for the country of purchase. This appendix shows the shapes of the typical AC power cord/cable connectors for various parts of the world.

### USA

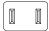

UL approved

# **United Kingdom**

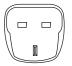

BS approved

### Australia

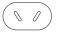

114

AS approved

### Canada

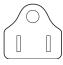

CSA approved

### **Europe**

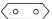

VDA approved NEMKO approved

# Glossary

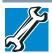

TECHNICAL NOTE: Some features defined in this glossary may not be available on your device.

# **Acronyms**

The following acronyms may appear in this User's Guide.

| AC    | Alternating Current                    |
|-------|----------------------------------------|
| Apps  | Applications                           |
| bps   | bits per second                        |
| CPU   | Central Processing Unit                |
| DC    | Direct Current                         |
| DPI   | Dots Per Inch                          |
| EPROM | Erasable Programmable Read-Only Memory |
| FCC   | Federal Communications Commission      |
| GB    | gigabyte                               |
| GPS   | Global Positioning System              |
| HDD   | Hard Disk Drive                        |
| HDMI  | High-Definition Multimedia Interface   |
| HTML  | Hypertext Markup Language              |

# 116 Glossary

| IEEE | Institute of Electrical and Electronics Engineers |
|------|---------------------------------------------------|
| I/O  | Input/Output                                      |
| IRQ  | interrupt request                                 |
| ISP  | Internet Service Provider                         |
| KB   | kilobyte                                          |
| LCD  | Liquid Crystal Display                            |
| LED  | Light Emitting Diode                              |
| MB   | megabyte                                          |
| RAM  | Random Access Memory                              |
| RFI  | Radio Frequency Interference                      |
| ROM  | Read-Only Memory                                  |
| RTC  | Real-Time Clock                                   |
| SD   | Secure Digital                                    |
| TFT  | Thin Film Transistor                              |
| USB  | Universal Serial Bus                              |
| URL  | Uniform Resource Locator                          |
| WAN  | Wide Area Network                                 |
| WWW  | World Wide Web                                    |
| WLAN | Wireless Local Area Network                       |
|      |                                                   |

# Terms

The following terms may appear in this User's Guide.

A active-matrix display—A liquid crystal display (LCD) made from an array of liquid crystal cells using active-matrix technology. Also known as a "TFT display," in its simplest form there is one thin film transistor (TFT) for each cell. This type of display works well with tablet devices because of its shallow depth and high-quality color. Active-matrix displays are viewable from wider angles than most passive-matrix displays.

- **adapter**—A device that provides a compatible connection between two units. For example, the tablet's internal display adapter receives information from the software and translates it into images on the screen. An adapter can take a number of forms, from a microprocessor to a simple connector. An intelligent adapter (one that is capable of doing some processing) may also be called a controller.
- Alternating Current (AC)—The type of power usually supplied to residential and commercial wall outlets. AC reverses its direction at regular intervals. Compare *Direct Current (DC)*.
- application—A set of instructions that can be executed by a tablet.
- **App shortcut**—An application icon that can be placed on a Home screen. Touching one opens the app without having to first open the Apps screen. See also *icon*.
- **backup**—A copy of a file, usually on a removable disk, kept in case the original file is lost or damaged.

B

- baud rate—The speed at which a communication device, such as a printer or modem, transmits information. Baud rate is the number of signal changes per second (not necessarily the same as bits per second). See also *bits per second*.
- **bits per second (bps)**—A way of measuring the speed at which information is passed between two devices. This is the basic unit of measure used in modem communications, and is similar, but not identical, to the baud rate. See also *baud rate*.
- **Bluetooth**—A proprietary open wireless technology standard that uses short wavelength radio transmissions to exchange data over short distances. *Bluetooth*<sup>®</sup> can transmit from fixed and mobile devices, and provides a high level of security.
- **Bookmark**—A Shortcut can be created and placed on a Home screen from a selected browser bookmark. Touching the icon opens the Web browser to the chosen bookmarked page. See also *icon*.
- **boot**—To start the tablet. The term "boot" originates from bootstrap program (as in "pulling itself up by its bootstraps"), a program that loads and initializes the operating system. See also *reboot*.

# 118 Glossary

C

- **bus**—An electrical circuit that connects the central processing unit (CPU) with other parts of the tablet, such as the video adapter, disk drives, and ports. It is the pathway through which data flows from one device to another. See also *bus speed*.
- **bus speed**—The speed at which the central processing unit (CPU) communicates with the other parts of the tablet.
- **cache**—A section of very fast memory in which frequently used information is duplicated for quick access. Accessing data from cache is faster than accessing it from the tablet's main memory. See also *CPU cache*.
  - **Central Processing Unit (CPU)**—The chip that functions as the "brain" of the tablet. It takes information from outside sources, such as memory or keyboard input, processes the information, and sends the results to another device that uses the information.
  - character—Any letter, number, or symbol you can use on the tablet. Some characters are non-printing characters, such as a paragraph break in a word-processing program. A character occupies one byte of tablet device storage.
  - chip—A small piece of silicon containing tablet device logic and circuits for processing, memory, input/output, and/or control functions. Chips are mounted on printed circuit boards.
  - **compatibility**—The extent to which tablets, programs, or devices can work together harmoniously, using the same commands, formats, or language as another.
  - **configuration**—(1) The collection of components that make up a single tablet operating system. (2) How parts of the system are set up (that is, configured).
  - **controller**—A device that controls the transfer of data from a tablet device to a peripheral device and vice versa. For example, disk drives, monitors, keyboards, and printers all require controllers.
  - CPU—See Central Processing Unit (CPU).
  - **CPU cache**—A section of very fast memory residing between the CPU and the tablet's main memory that temporarily stores data and instructions the CPU will need to execute commands and programs. See also *cache*.

- **cursor**—An on-screen symbol (usually a flashing vertical line) that indicates the position where characters will appear when you enter data.
- **default**—The setting selected by a program when the user does not specify an alternative setting.
  - **device**—A component attached to the tablet. Devices may be external (outside the tablet's case) or internal (inside the tablet's case). Printers, disk drives, and modems are examples of devices.
  - **device driver**—A program (called a "driver") that permits the tablet to communicate with a device.
  - **Direct Current (DC)**—The type of power usually supplied by batteries. DC flows in one direction. Compare *Alternating Current (AC)*.
  - disable—To turn the option off. See also enable.
  - **disk drive**—The device that reads and writes information and programs on external media or hard disk. It rotates the disk at high speed past one or more read/write heads.
  - **document**—Any file created with an application and, if saved to disk, given a name by which it can be retrieved. See also *file*.
  - **download**—(1) In communications, to receive a file from another source through a network. (2) To send font data from the tablet to a printer. See also *upload*.
  - **drag**—To touch and hold an item for a moment and then, without lifting your finger, move the item until you reach the target position.
  - driver-See device driver.

D

F

- emulation—A technique in which a device or program imitates another device or program.
- enable—To turn on an option. See also disable.
- executable file—A program that is ready to run. Application programs and batch files are examples of executable files. Names of executable files usually end with a .bat, .exe, or .apk extension.
- expansion device—A device that connects to a tablet to expand its capabilities. Other names for an expansion device are port expander, port replicator, docking station, or network adapter.

|   | extension—See file extension.                                                                                                    |
|---|----------------------------------------------------------------------------------------------------|
|   | external device—See device.                                                                                                    |
| F | <b>file</b> —A collection of related information, saved on disk with a unique name. A file may be a program, information used by a program, or a document. See also <i>document</i> .                                                                                                    |
|   | <b>file name</b> —A set of characters that uniquely identifies a file within a particular folder. It consists of two parts: the actual name and the file name extension. See also <i>file extension</i> .                                                                                                    |
|   | <b>file extension</b> —The three characters following the period (pronounced "dot") at the end of a file name. The extension indicates the type of file. Examples are .apk for application files and .pdf for documentation files. See also <i>file name</i> .                                                                       |
|   | <b>folder</b> —A container for organizing files saved to a disk. A folder is symbolized on screen by a graphical image (icon) of a file folder. A folder can contain files and other folders.                                                                                                    |
| G | <b>ground</b> —A conductor to which all components of an electric circuit are connected. It has a potential of zero (0) volts, is connected to the earth, and is the point of reference for voltages in the circuit.                                                                                                    |
| H | <b>hard disk</b> —A storage device composed of a rigid platter or platters that<br>can be magnetically coded with data. Hard disks hold much more<br>information than some other external media and are used for long-<br>term storage of programs and data. The primary (or only) hard disk<br>in a tablet device is usually fixed. |
|   | <b>hardware</b> —The physical components of a tablet system. Compare <i>software</i> .                                                                                                    |
|   | <b>HDMI (High-Definition Multimedia Interface)</b> —An interface<br>used to transmit high quality audio and video signal via a single<br>cable in digital format, providing better picture quality than analog<br>signal.                                                                                                    |
|   | <b>hot swapping</b> —The ability to add or remove devices from the tablet<br>while it is running and have the operating system automatically<br>recognize the change.                                                                                                    |
|   |                                                                                                    |

- icon—A small image displayed on the screen that represents a function, file, or program.
- interlaced—A method of refreshing the display screen, in which only every other line of pixels is refreshed. Interlaced screens take two passes to create a complete screen image. Compare *non-interlaced*.

internal device-See device.

I

L

- Internet—The decentralized, world-wide network of computers that provides electronic mail, the World Wide Web, and other services. See also *World Wide Web*.
- LED (Light Emitting Diode)—A solid state lamp (SSL) that uses light-emitting diodes (LEDs) as the source of light, which offers long life and high efficiency output. Multiple diodes are used together, since the light created by individual light-emitting diodes is small compared to incandescent and compact fluorescent lamps.
  - LCD (Liquid Crystal Display)—A type of display that uses a liquid substance between two transparent electrode panels. When an electric current passes through the electrodes, the molecules in the liquid form a crystalline pattern that polarizes the light passing through it. A filter over the electrodes permits only non-polarized light to pass to the surface of the display, creating light and dark pixels.
- M memory—Typically refers to the tablet's main memory, where programs are run and data is temporarily stored and processed. Memory can be volatile and hold data temporarily, such as RAM, or it can be nonvolatile and hold data permanently, such as ROM. A tablet's main memory is RAM. See also *RAM*, *ROM*.
  - microprocessor—See Central Processing Unit (CPU).
  - **motherboard**—The computer's main circuit board that contains the processor, memory, and other primary components.
  - mount—To initialize the external storage device for transferring and storing files.
  - **multimedia**—A combination of two or more media, such as sound, animation, and video in an application or presentation.

# 122 Glossary

| N | <b>network</b> —A collection of computers and associated devices that are<br>connected by communications facilities. A network allows you to<br>share data and peripheral devices, such as printers, with other users<br>and to exchange electronic mail.                                            |
|---|----------------------------------------------------------------------------------------------------|
|   | <b>non-interlaced</b> —A method of refreshing the tablet screen, in which each pixel of every line is refreshed as the electron beam scans across and down the screen. Compare <i>interlaced</i> .                                                                                                   |
| 0 | <b>online</b> —Available through a computer. Online may refer to information<br>being read from your own computer's internal storage drive, such<br>as online documentation or online Help, or to information coming<br>from another company on a company network or the Internet.                   |
|   | <b>operating system</b> —A set of programs that controls how the tablet device works.                                                                                                    |
| Ρ | <b>password</b> —A unique string of characters entered by a user to verify his or her identity to a computer or the network.                                                                                                    |
|   | <b>peripheral</b> —Any device, such as a mouse or keyboard, that is attached to the tablet and controlled by the tablet's CPU.                                                                                                    |
|   | <b>pixel</b> —Short for "picture element." The smallest dot that can be produced on a screen or printer.                                                                                                    |
|   | <b>Plug and Play</b> —Generally, refers to the tablet's ability to automatically configure itself to work with peripheral devices. When capitalized, refers to a standard that, when followed by a device manufacturer, allows the tablet to configure itself automatically to work with the device. |
|   | <b>port</b> —A socket on the tablet where you plug in a cable for connection to a peripheral device.                                                                                                    |
|   | processor—See Central Processing Unit (CPU).                                                                                                    |
|   | <b>properties</b> —The attributes of an object or device. For example, the properties of a file include the file's type, size, and creation date.                                                                                                    |
| R | RAM (Random Access Memory)—Volatile memory that can be<br>written to as well as read. Volatile here means that information in<br>RAM is lost when you turn off your tablet. This type of memory is<br>used for your tablet's main memory. See also <i>memory</i> . Compare<br><i>ROM</i> .           |
|   | Random Access Memory—See RAM.                                                                                                    |
|   |                                                                                                    |

#### Read-Only Memory—See ROM.

- reboot—See boot, restart.
- **removable disk**—A disk that can be removed from a disk drive. A Flash drive is one example of a removable disk.
- **resolution**—A measure of the sharpness of the images that can be produced by a printer or displayed on a screen. For a printer, resolution is expressed in dots per inch (dpi). For a screen, it is expressed as the number of pixels available horizontally and vertically.
- **restart**—Synonymous with reboot. To reset the tablet by reloading the operating system without turning the tablet off. See also *boot*.
- ROM (Read-Only Memory)—Non-volatile memory that can be read but not written to. *Non-volatile* here means that information in ROM remains whether or not the tablet is receiving power. This type of memory is used to store your tablet's BIOS, which is essential instructions the tablet reads when you start it up. See also *BIOS*, *memory*. Compare *RAM*.
- Secure Digital (SD)—A small, portable, non-volatile memory card used to store and transfer data between digital products, providing encryption capability for content security.
  - select—To highlight or otherwise specify text, data, or graphics with the intent to perform some operation on it.
  - shortcut—See Application shortcut.

S

Т

- Sleep—A feature of some operating systems that allows you to turn off the tablet without exiting your open applications and to continue from where you left off when you turn the tablet on again.
- software-See application. Compare hardware.
- Swipe—To move your finger quickly across the surface of the screen without pausing.
- Sync—To synchronize files and data or accounts so that the same information is shared in multiple places.
- **TFT display**—Thin Film Transistor display. See *active-matrix display*.
  - **Touch**—To activate items displayed on the screen, such as apps, setting icons, and onscreen buttons by touching them with your finger.

Transfer—To move files or data from one location to another.

- U Universal Serial Bus (USB)—USB is a serial bus that supports data transfer. USB allows hot swapping of peripherals. See also *bus*, *hot swapping*.
  - **unmount**—To prepare the external storage media for removal from the device.
  - **upload**—To send a file to another computer through a modem or network. See also *download*.
  - USB—See Universal Serial Bus (USB).
  - **USB Flash drive**—A small, portable flash memory card that plugs into the tablet's USB port and functions as a portable hard drive. They are smaller and more durable than an external hard drive because they do not contain any internal moving parts, but have less storage capacity. See also *Universal Serial Bus (USB)*.
  - **utility**—A computer program designed to perform a narrowly focused operation or solve a specific problem. Utilities are often related to computer system management.
- Wallpaper—is a background image downloaded from the Web or chosen from the Gallery (pictures taken with the camera, or still images included with the system). A live wallpaper is an animated scene or maybe a map that centers on the current location.
  - Web—See World Wide Web.
  - Widget—A miniature app that can be placed on a Home screen. Touching the icon opens the application. Many of these include a clock, a music player, and the Google<sup>™</sup> Search bar. See also *icon*.
  - Wi-Fi<sup>®</sup>—A registered trademark term of the Wi-Fi Alliance that stands for Wireless Fidelity, and is another term for the communication protocol to permit an Ethernet connection using wireless communication components.
  - World Wide Web (www)—The worldwide network of Web sites linked together over the Internet. A user of the Web can jump from site to site regardless of the location of the tablet hosting the site. See also *Internet*.

## A

about tablet battery use 84 legal information 84 settings 83 status 83 system updates 83 version information 84 AC adaptor 30 Accessibility Accessibility settings 82 accessibility settings 82 Accessibility scripts Accessibility settings 82 Accessibility settings Accessibility 82 Accessibility scripts 82 KickBack 82 SoundBack 82 TalkBack 82 accounts manage 60 sync 60

accounts & sync account screen 78 auto-sync 77 background data 77 manage accounts 77 settings 77 adding optional external devices 94 airplane mode wireless & networks 71 animation screen settings 73 applications settings 76 applications settings battery use 77 manage applications 76 running services 76 storage use 76 Apps 86 apps icon 65 Latitude 61 Maps 61

menu 65 Navigation 61 open 65 Places 61 preinstalled 86 uninstalling 87 apps menu apps 66 audible selection sound settings 72 automatic date & time date & time settings 83 automatic time zones date & time settings 83 auto-sync account screen 78 accounts & sync 77 manage accounts 77

### B

back camera 92 back cover removable 26 back cover lock/unlock switch 28 background data accounts & sync 77 backing up data 23 backup data 46 Google<sup>TM</sup> Account 46 **TOSHIBA File Manager 46** battery Call2Recycle<sup>™</sup> 39 care 37, 38 changing 33 charge indicator light 31 charging 32 disposal 39 installation 33, 35 maintaining 38 monitoring power 31 optimizing battery life 37 removing 33

safety precautions 37 taking care of 37 battery use about tablet 84 applications settings 77 Bluetooth® setting up 45 wireless & networks 71 button power 40 buttons back cover lock/unlock switch 28 buttons and features 48 power button 27 screen rotation lock/unlock switch 27 volume control 27

### C

Call2Recycle<sup>TM</sup> battery 39 camera back camera 26 front camera 25 internal microphone 25 cameras using 92 caring for your device 64 changing battery 33 charging the battery 32 cleaning the device 64 clear storage location & security 76 configure input methods language & input settings 81 configure lock screen location & security 75 connecting AC adaptor 30 AC adaptor cord to (DC-IN) 31 HDMI<sup>TM</sup>-compatible TV or display device 95 power cord/cable 31 power source 31 current input method language & input settings 81 customize device settings 65

### D

data backing up 23, 46 restoring 47 date & time settings 82 date & time settings automatic date & time 83 automatic time zone 83 Select date format 83 select time zone 83 set date 83 set time 83 Use 24-hour format 83 date and time setting up 42 DC-IN port 29 device caring for 64 cleaning 64 turning off 58 turning off options 58 device administrators settings 75 device will not start troubleshooting 106 devices external 94 disposal information 13 disposing of used batteries 39 docking connector 28 docking station connecting to 96

using 96 downloads managing 62

### E

encrypt tablet location & security 75 external device Mini-USB port 95 USB port 94 external devices keyboard 95 mouse 95 ports 94 external display device HDMI<sup>™</sup> Out port 94 external headphones using 91 external speakers using 91

### F

factory data reset 63 features 21 features and components 24 other documentation 21 this guide 20 features and components back view 26 bottom view 29 front view 25 left side view 28 right side view 27 top view 28 files/folders operation 103 first time use 40 front camera 92 front/back camera indicator light 25

### G

Gmail icon 50

Google<sup>TM</sup> Apps Android Market<sup>TM</sup> downloading 86 GPS location & security 74

### H

HDMI<sup>™</sup> Out port 29 headphone jack 29 Home screen adding items 56 moving items 57 removing items 57 Home screens apps 49 bookmarks 49 customizing 56 icons 49 thumbnails 49 widgets 49

### ļ

icon apps 65 Gmail 50 safety 20 settings 65 input method selector language & input settings 81 installing a charged battery 35 battery 33

### K

keyboard, external 95 KickBack Accessibility settings 82

### L

language & input settings 79 language & input settings configure input methods 81 current input method 81

input method selector 81 select language 80 text-to-speech settings 80 user dictionary 80 voice recognizer settings 80 **LEDs** system indicator lights battery light 31, 32 Power light 30, 31, 40 legal information about tablet 84 Licenses 13 lights battery light 25 front/back camera indicator light 25 ON/OFF light 25 power light 25 location & security clear storage 76 configure lock screen 75 encrypt tablet 75 **GPS** 74 location for Google 74 owner info 75 secure credentials 76 set password 76 settings 74, 75 visible passwords 75 wireless networks 74 location for Google location & security 74 location preferences setting up 42

### Μ

maintaining your battery 38 manage accounts 60 manage applications applications settings 76 managing

downloads 62 microphone Line-In jack 29 Mini-USB port 29 mouse, external 95 multimedia settings 73

### Ν

Navigation and features 48 navigation buttons 51 notification sounds sound settings 72 notifications managing 52 notification bar 52 viewing new 53

### 0

online resources Toshiba 23 onscreen keyboard speaking 91 typing 89 using 88 operating system troubleshooting 107 optimizing battery life 37 optional external devices adding 94 other documentation 21

### P

ports DC-IN 29 docking connector 28 external devices 94 HDMI<sup>TM</sup> 94 HDMI<sup>TM</sup> Out port 29 headphone 29 microphone Line-In 29 Mini-USB 29 Mini-USB port 95 SD<sup>TM</sup> Card 27

**USB 29** USB port 94 power connecting cable to AC adaptor 31 cord/cable 31 cord/cable connectors 114 turning on 40 power button 27, 40 Power light 30 precautions safety 22 preinstalled apps 86 privacy settings automatic restore 78 back up my data 78 backup account 78 factory data reset 79 settings 78

### Q

Quick Settings menu settings 69

### R

recording sounds 92 recovery factory data reset 63 registering your Toshiba device 46 removable back cover 26 removing battery from the device 33 restoring your data 47 running services applications settings 76

### S

safety disposing of batteries 39 icons 20 precautions 22 safety precautions battery 37

screen screen auto-rotate 73 settings 73 screen auto-rotate screen 73 screen brightness screen settings 73 screen rotation lock/unlock switch 27 screen settings animation 73 screen brightness 73 screen time-out 73 screen time-out screen settings 73 SDTM Card using 92 SDTM Card reader inserting memory media 93 removing memory media 93 SDTM Card slot 27 secure credentials location & security 76 securing your tablet 54 Select date format date & time settings 83 select language language & input settings 80 select time zone date & time settings 83 service options standard limited warranty 22 set date date & time settings 83 set password location & security 76 set time date & time settings 83 setting up AC adaptor 30 Settings using Quick Settings 69 settings

about tablet 83 accessibility 82 accounts & sync 77 applications 76 customize device settings 65 date & time 82 device administrators 75 icon 65 language & input 79 location & security 74 menu 65 multimedia 73 open 65 privacy settings 78 Quick Settings menu 69 screen 73 sound 72 storage 79 wireless & networks 70 settings menu settings 66 setup Bluetooth® 45 date and time 42 Google™ Account,sign in 43 language 41 location preferences 42 Wi-Fi® 45 Wi-Fi® connection 41 Shut down mode using 58 Sleep mode 59 using 59 waking the tablet 44 sound settings 72 sound settings audible selection 72 notification sounds 72 volume 72 SoundBack Accessibility settings 82

sounds recording 92 speakers 28 using 91 status about tablet 83 storage settings 79 storage use applications settings 76 sync accounts 60 sync accounts add an account 60 remove an account 61 System bar Apps button 51 Customize button 51 Google<sup>TM</sup> Search 51 navigation buttons 51 notification icons 51 status icons 51 time 51 system indicator lights AC power 30 LEDs 31, 32, 40 system updates about tablet 83 т

taking care of battery 37 TalkBack Accessibility settings 82 text-to-speech settings language & input settings 80 this guide features 20 Tips file management tips 23 Toshiba online resources 23 worldwide offices 112 Toshiba App Place<sup>™</sup> downloading apps 85 **TOSHIBA** Apps Place TOSHIBA Media Player, TOSHIBA Resolution+® 86 Toshiba Apps Place Media Player 85 **TOSHIBA File Manager Utility** file browsing 103 files/folders 103 rename files/folders 104 TOSHIBA Resolution+® 86 **TOSHIBA Service Station** Application updates 100 download updates 100 install updates 101 tablet system updates 101 touch screen navigation onscreen 50 troubleshooting 109 bookmarked site not found 107 contacting Toshiba 111 device will not start 106 display problems screen is blank 109 operating system not working 107 power and batteries 108 screen does not look correct/ flickers 109 slow Internet connection 107 sound system 109 touch screen will not respond 106 URL address not found 107 wireless networking 110 turning off device 58 options 58 turning on power 40

### U

uninstalling apps 87 USB port 29 Use 24-hour format date & time settings 83 user dictionary language & input settings 80 using Quick Settings Settings 69 Utilities 98 TOSHIBA Adaptive display 105 TOSHIBA File Manager Utility 102 TOSHIBA Resolution+® 105 TOSHIBA Service Station 99

### V

version information about tablet 84 visible passwords location & security 75 voice recognizer settings language & input settings 80 volume sound settings 72 volume control buttons 27

### W

waking the tablet 44 wallpaper customize background 57 warranty standard limited warranty 22 Wi-Fi® setting up 45 wireless & networks 71 Wi-Fi® connection setting up 41 wireless & networks airplane mode 71 Bluetooth® 71 settings 70 Wi-Fi® 71 wireless networking troubleshooting 110 wireless networks location & security 74